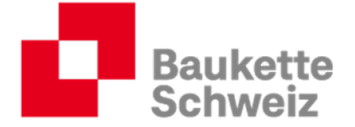

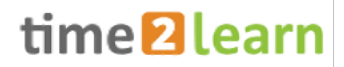

# Anleitung für Berufsbildner der KV-Branche Bauen und Wohnen (BiVo 2023)

Autoren:<br>Baukette Schweiz

Version, Datum<br>Version 1.0, 19. September 2023

# Copyright © Baukette Schweiz

Dieses Dokument und sein Inhalt sind Eigentum der Baukette Schweiz und dürfen ohne schriftliche Einwilligung weder kopiert, vervielfältigt noch weitergegeben oder zur Ausführung benutzt werden.

> Baukette Schweiz KV Branche Bauen und Wohnen Schaffhauserstrasse 560 8052 Zürich baukette.ch

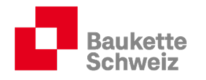

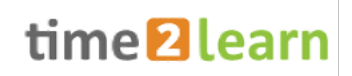

# Inhaltsverzeichnis

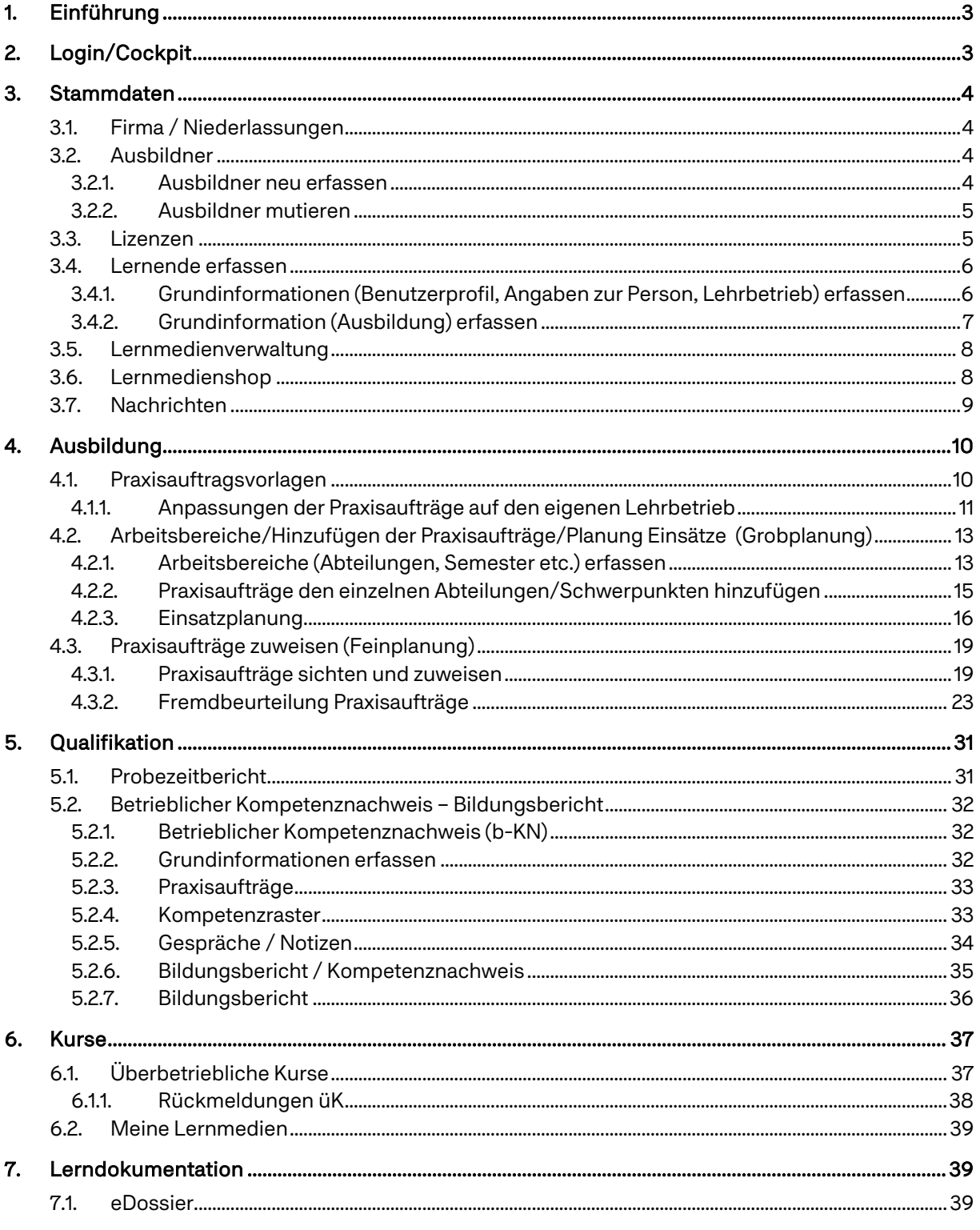

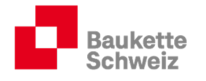

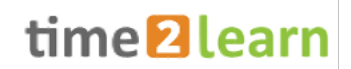

# 1. Einführung

Per Sommer 2023 steht time2learn Lernenden, Berufs- und Praxisbildnern und üK-Verantwortlichen in einer überarbeiteten Version (Reform BiVo 2023) zur Verfügung. Das vorliegende Dokument gibt Ihnen als Berufs- oder Praxisbildner einen Überblick über die neue Version.

# 2. Login/Cockpit

Öffnen Sie die Homepage https://time2learn.ch/de/ und klicken Sie auf "Login".

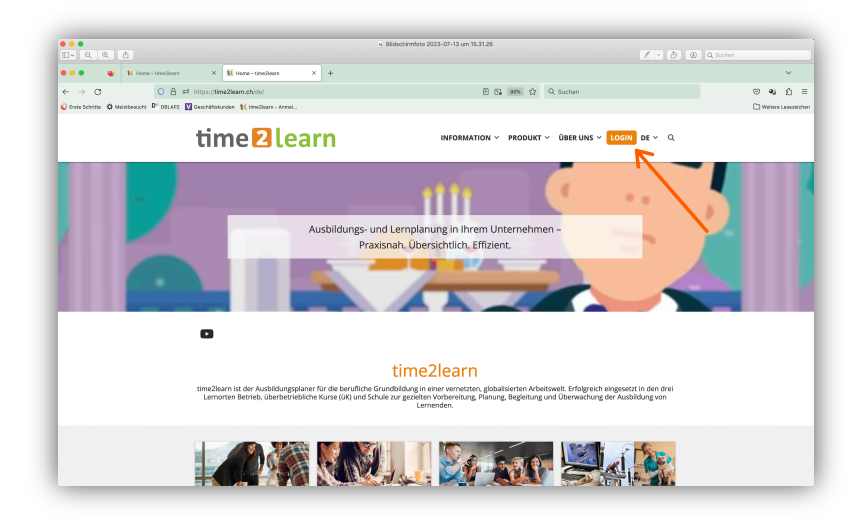

Im Cockpit finden Sie aktuelle Termine aus dem Ausbildungsprogramm, eine Übersicht der aktuellen Praxisaufträge, eine Notenübersicht, Links, evtl. anstehende üK etc. Sollten Sie keine oder leere Widgets (Elemente auf dem Bildschirm) sehen, klicken Sie auf «Cockpit bearbeiten».

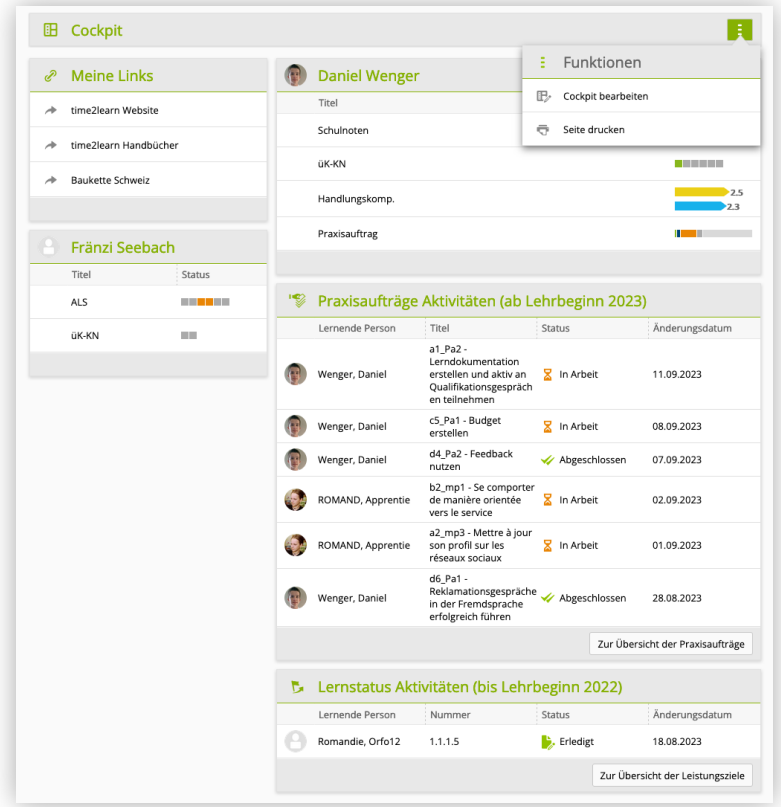

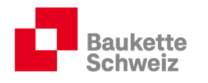

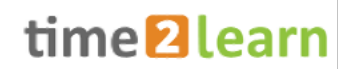

# 3. Stammdaten

#### 3.1. Firma / Niederlassungen

Erfassen/mutieren Sie die Stammdaten Ihres Ausbildungsbetriebs. Für zentral organisierte Lehrbetriebe mit mehreren Standorten besteht die Möglichkeit, Lernende in Niederlassungen zu verwalten.

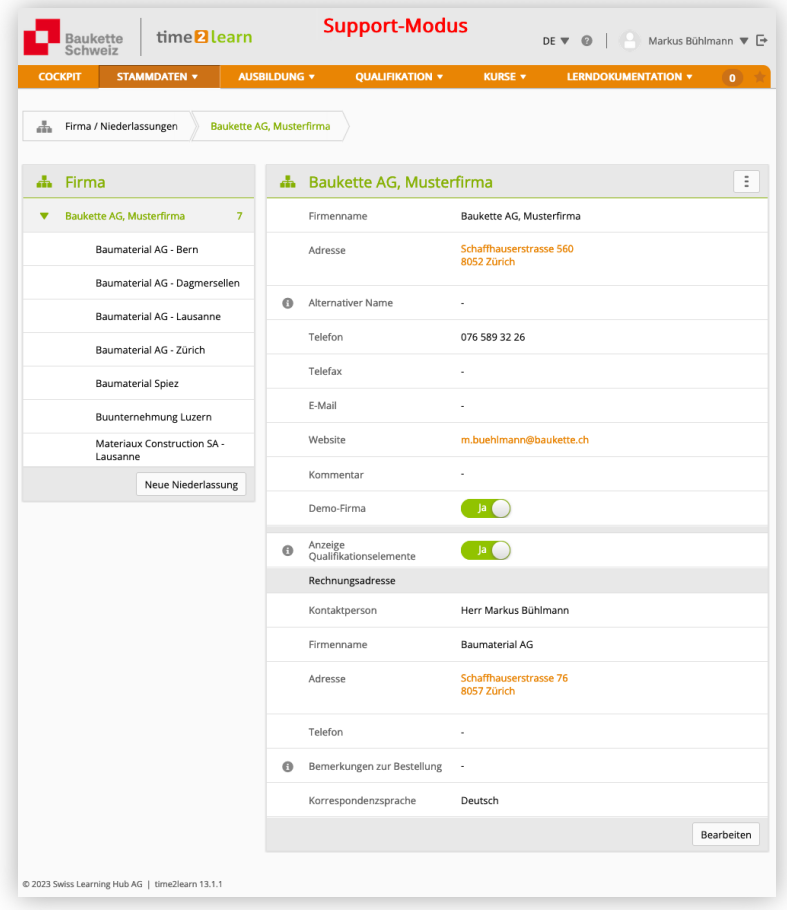

#### 3.2. Ausbildner

#### 3.2.1. Ausbildner neu erfassen

Klicken Sie auf "Neuer Benutzer" und erfassen Sie die Grundinformationen etc. Senden Sie am Ende des Vorgangs der jeweiligen Person das Passwort automatisch zu.

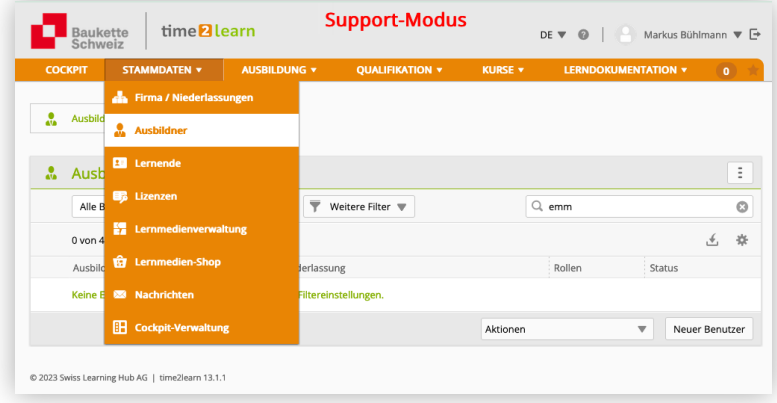

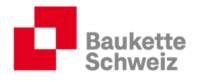

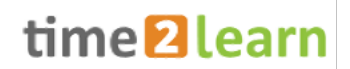

#### 3.2.2. Ausbildner mutieren

Klicken Sie auf die entsprechende Person, um die Stammdaten zu mutieren, die Person auf "aktiv" oder "inaktiv" zu setzen oder ihr die entsprechende(n) Rolle(n) zuzuteilen.

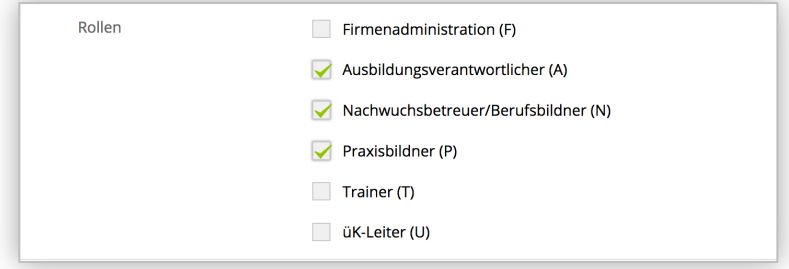

Erklärung Rollen:

- F: Mit dieser Rolle können alle möglichen Funktionen (inkl. Bestellung von neuen Lizenzen) ausgeführt werden. Diejenige Person, die diese Rolle innehat, kann nicht auf "inaktiv" gesetzt werden. Um die Rolle F zu ändern, muss der Geschäftsleitung der Baukette Schweiz ein Mail (sekretariat@baukette.ch) geschickt werden.
- A/N: Ausbildungsverantwortliche erhalten dieselben Rechte wie Firmenadministratoren. Sie können aber durch Firmenadministratoren aktiviert oder inaktiviert werden. Das Bestellen oder Erhöhen von Lizenzen ist mit diesen Rollen nicht möglich.
- P: Praxisbildner übernehmen die Ausbildung in den Abteilungen "on the job", kontrollieren die erstellten Lerndokumentationen und bewerten die Arbeit an den Praxisaufträgen.
- T/U: Personen, die z.B. firmeninterne Kurse geben, kann die Rolle T zugeteilt werden. Personen, die überbetriebliche Kurse leiten oder üK-KN-Noten (überbetriebliche Kompetenz-nachweise) erfassen müssen, kann die Rolle U zugeteilt werden.

#### 3.3. Lizenzen

Bestellen Sie für neue Lernende vor Beginn der Lehre weitere Lizenzen. Eine Lizenz bezieht sich auf einen Lernenden und ist während der ganzen Lehrzeit gültig (inkl. Lehrjahrwiederholungen etc.). Die Lizenzen sind für Lehrbetriebe der Branche Bauen und Wohnen kostenlos.

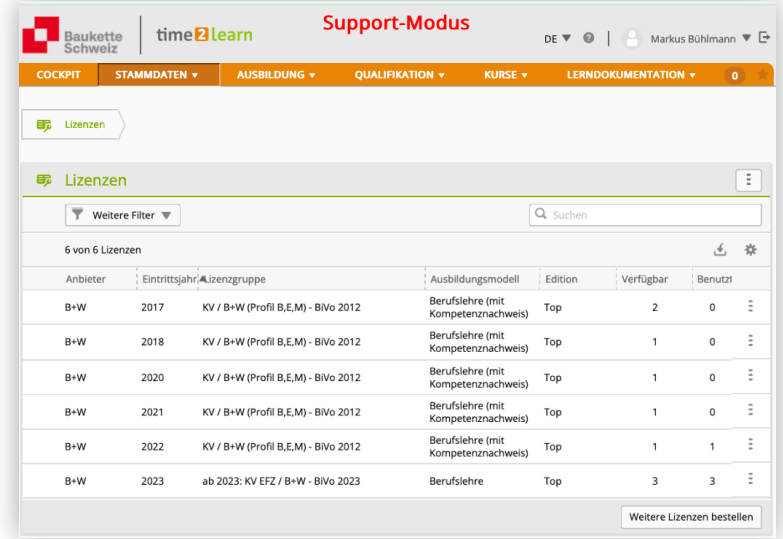

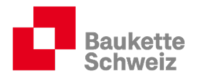

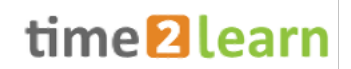

#### 3.4. Lernende erfassen

Vergewissern Sie sich vor dem Erfassen eines neuen Lernenden, ob Sie über die nötige Anzahl Lizenzen verfügen (siehe Abschnitt 3.3).

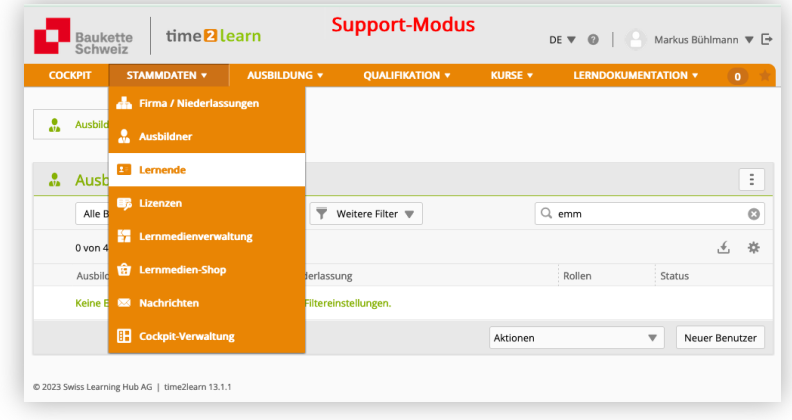

#### 3.4.1. Grundinformationen (Benutzerprofil, Angaben zur Person, Lehrbetrieb) erfassen

Erfassen Sie das Benutzerprofil, die Angaben zur Person und den Lehrbetrieb bzw. die Niederlassung.

Wichtig: Die Grundinformationen müssen den Angaben des Lehrvertrags genau entsprechen (z.B. müssen beide Vornamen, evtl. beide Nachnamen erfasst sein etc.)! Beachten Sie auch Sonderzeichen wie `^ ç! Werden die Stammdaten falsch erfasst, wird später das Übermitteln der betrieblichen Kompetenznachweise, der Bildungsberichte und der überbetrieblichen Kompetenznachweise nicht möglich sein!

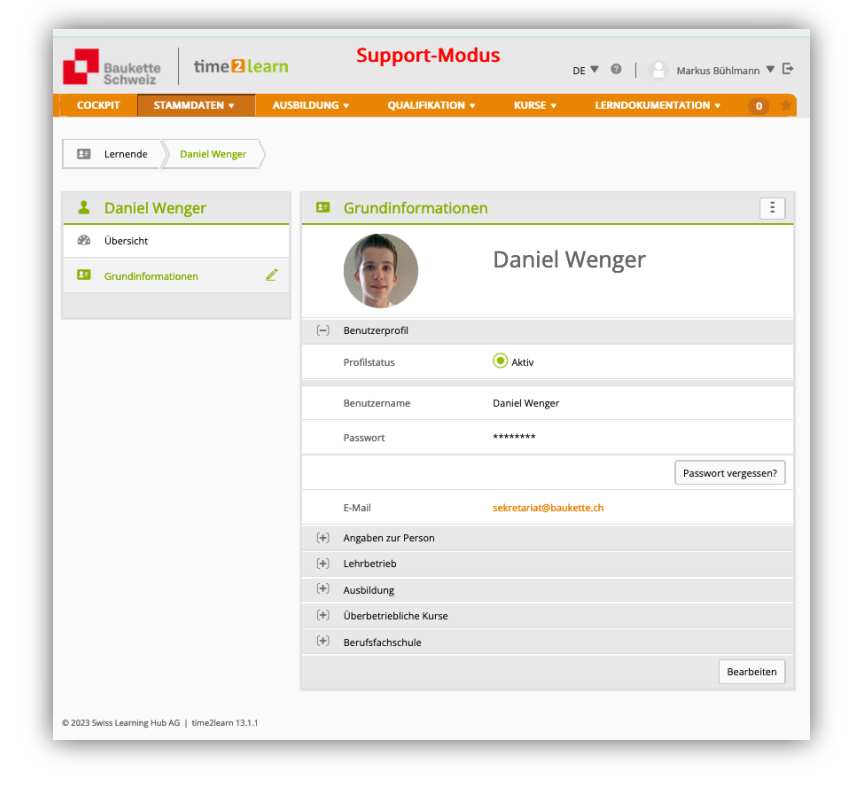

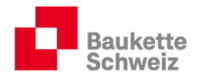

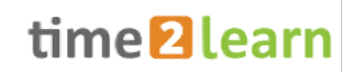

#### 3.4.2. Grundinformation (Ausbildung) erfassen

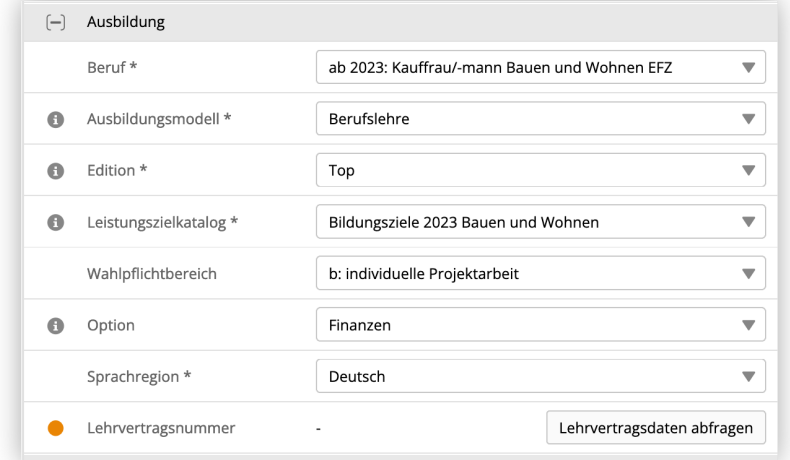

Wählen Sie den Beruf aus, bestimmen Sie das Ausbildungsmodell und wählen Sie bei "Edition" Top. Ergänzen Sie die Angaben mit dem Wahlpflichtbereich und der gewählten Option für das dritte Lehrjahr, sobald diese bekannt sind.

Damit die betrieblichen Kompetenznachweise (b-KN) und der Bildungsbericht den zuständigen kantonalen Behörden online zugestellt werden können, muss eine Schnittstelle zwischen dem time2learn und der DBLAP2 eingerichtet werden. Klicken Sie auf "Lehrvertragsdaten abfragen":

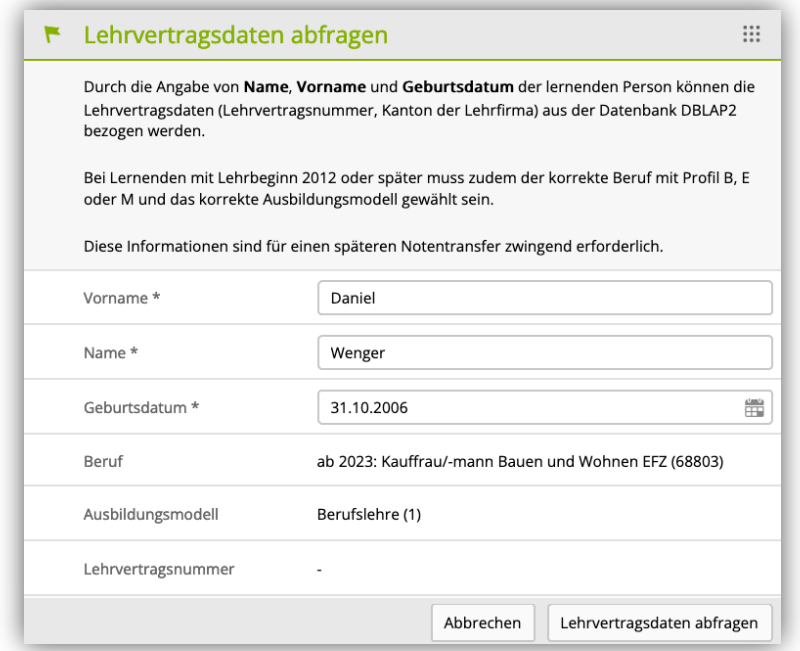

Nachdem die Lehrvertragsnummer übernommen werden konnte, wechselt der orange Punkt die Farbe auf grün.

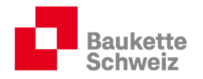

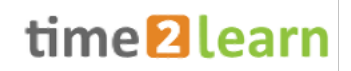

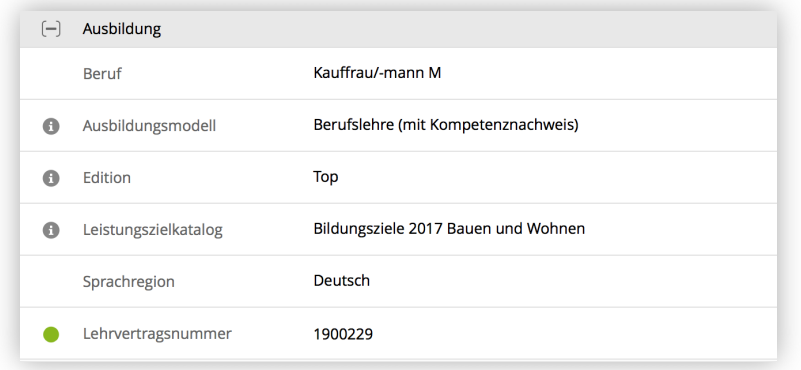

Vervollständigen Sie zum Schluss die Eingabefelder "Eintritt" und "Austritt" gemäss den vereinbarten Daten im Lehrvertrag und tragen Sie die Schultage unter "Berufsfachschule" ein:

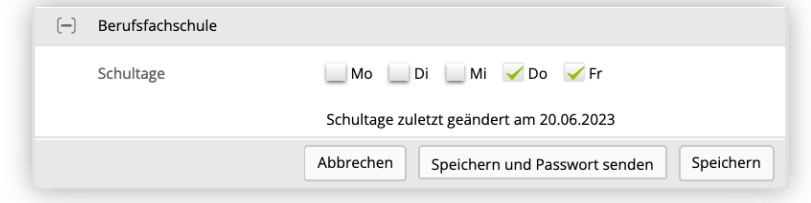

#### 3.5. Lernmedienverwaltung

Verfügen Sie über betriebsinterne Ausbildungsmittel (Anleitung Telefonanlage, Anleitung Kopiergerät, Prozessbeschreibungen, Branchenkundeunterlagen, Anleitungen time2learn, Kopien Lern- und Leistungsdokumentation etc.), können Sie diese hier verwalten und je nachdem verschiedenen Personengruppen zuordnen.

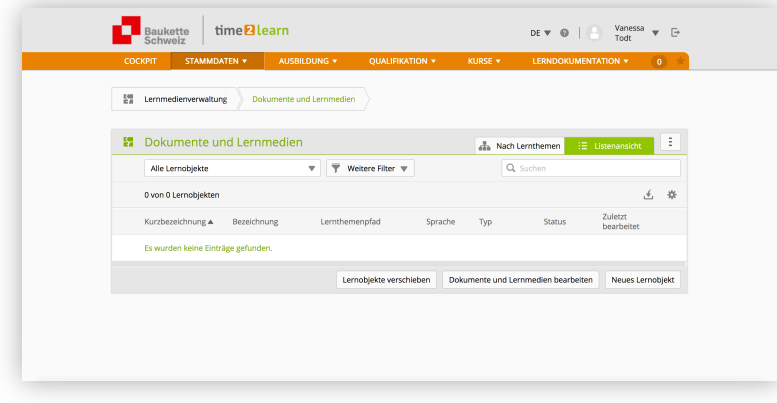

#### 3.6. Lernmedienshop

time2learn ist mit diversen Lernmedienhersteller Partnerschaften eingegangen. Die aufgelisteten Lernmedien sind für Lehrbetriebe und Lernende der KV-Branche Bauen und Wohnen nicht relevant.

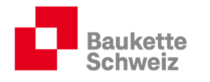

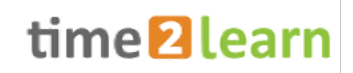

### 3.7. Nachrichten

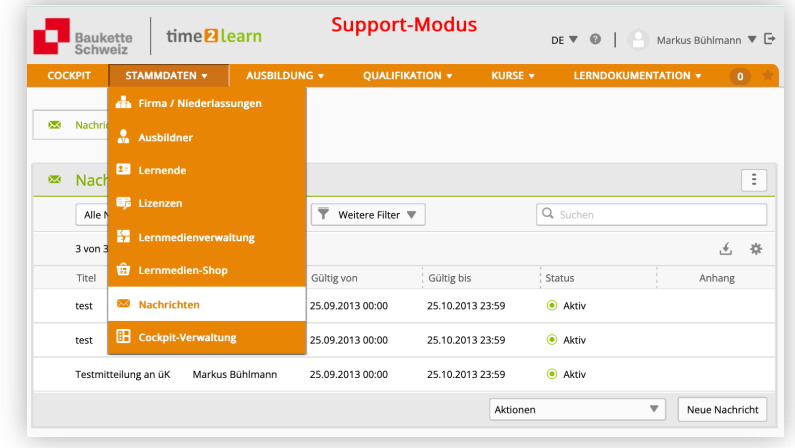

time2learn bietet die Möglichkeit, betriebsintern allen time2learn-Anwendern Nachrichten zuzustellen. Diese Funktion ist für grössere Betriebe ein optimales Führungsinstrument, um Neuerungen mitzuteilen oder Termine anzukündigen. Beispiele:

- Mitteilung Termine für Abgabe b-KN-Noten
- Erinnerung Kontrolle Lerndokumentationen
- Mutationen Lernende
- Termine allgemein
- Zustellung Anleitungen
- Etc.

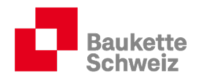

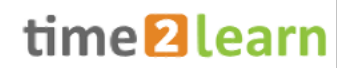

# 4. Ausbildung

#### 4.1. Arbeitsbereiche

In dieser Rubrik planen Sie die Ausbildung Ihrer Lernenden (Arbeitsbereiche und Einsatzplanung). Hat sich die Planung für einen Lernenden bewährt, kann diese als Vorlage hinterlegt und für zukünftige Lernende wieder verwendet werden.

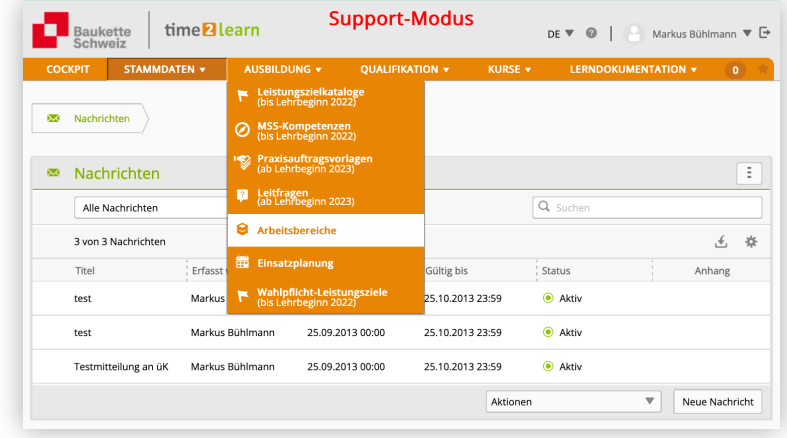

### 4.2. Praxisauftragsvorlagen

Hier können die Praxisaufträge eingegrenzt und sortiert werden.

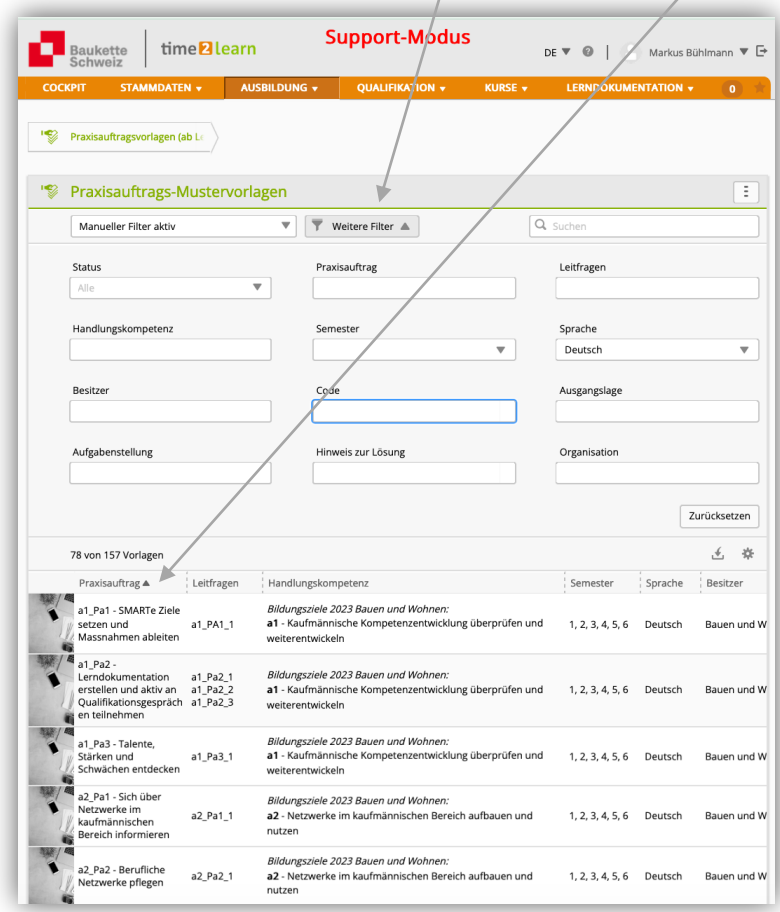

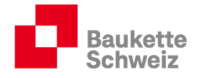

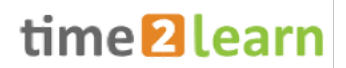

#### 4.2.1. Anpassungen der Praxisaufträge auf den eigenen Lehrbetrieb

Lehrbetriebe der KV-Branche Bauen und Wohnen können Praxisaufträge konkretisieren und so auf den Lehrbetrieb oder die aktuelle Situation zuschneiden.

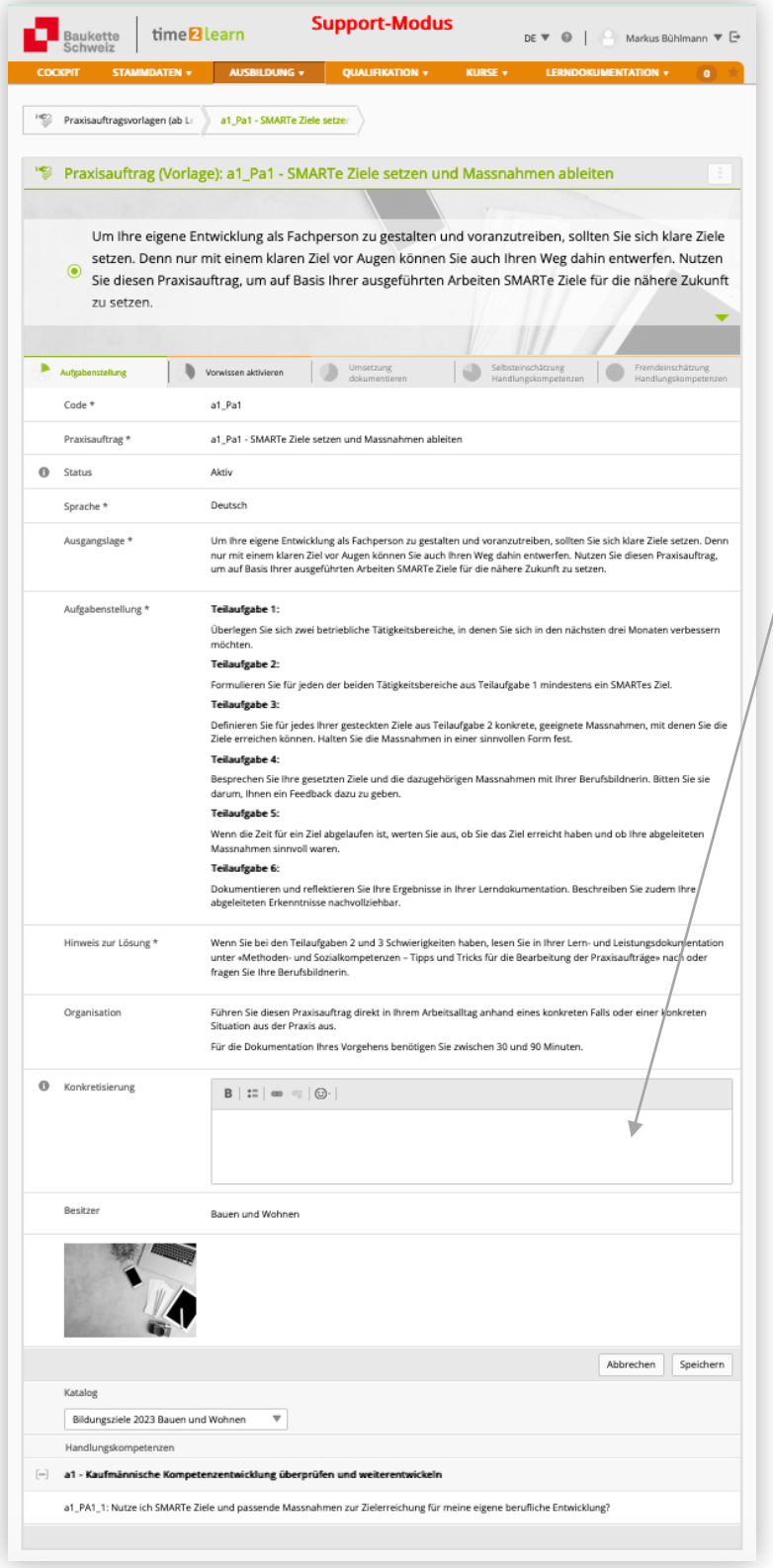

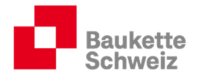

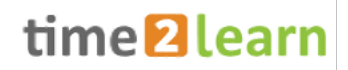

Besteht zum Beispiel keine Möglichkeit das Teilkriterium "Lieferungen oder Leistungen kontrollieren oder überwachen" bearbeiten zu können, kann im Praxisauftrag eine sinnvolle Bemerkung hinterlegt werden:

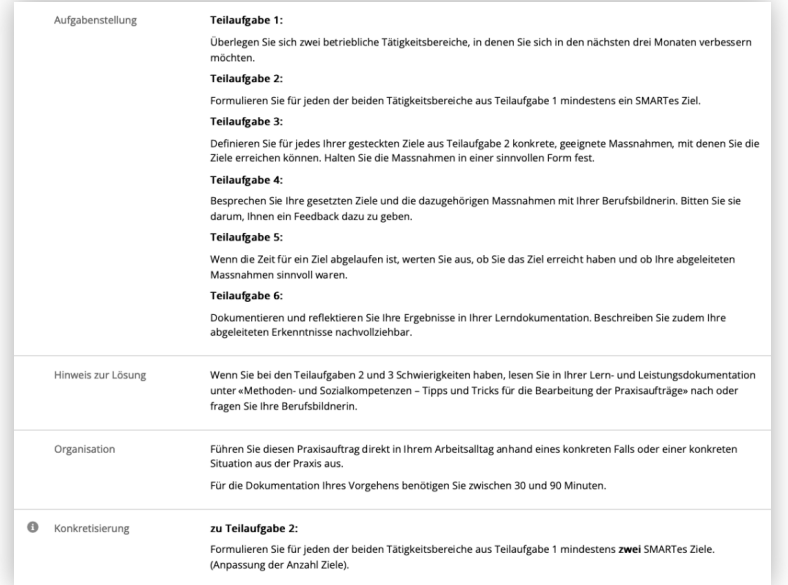

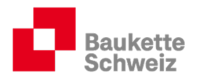

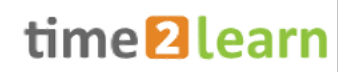

#### 4.3. Arbeitsbereiche/Hinzufügen der Praxisaufträge/Planung Einsätze (Grobplanung)

#### 4.3.1. Arbeitsbereiche (Abteilungen, Semester etc.) erfassen

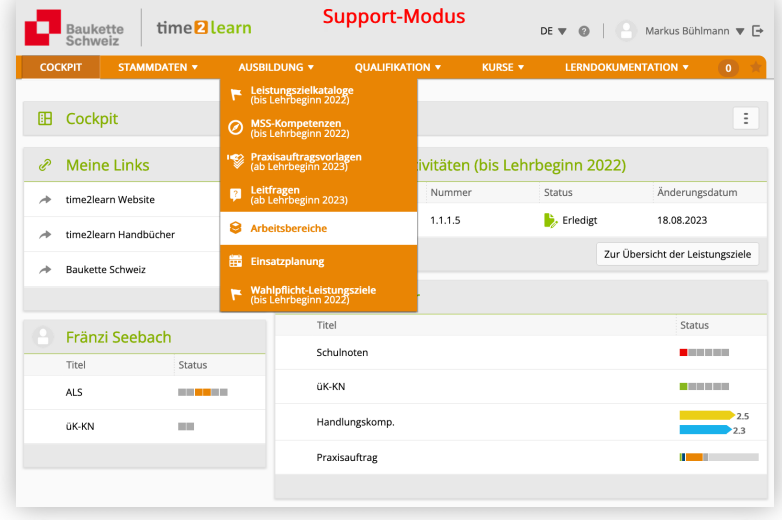

Arbeitsbereiche sind Lerneinheiten. Beispiele:

- 1. Abteilungen in grösseren Unternehmen (Beispiel: Abteilung "Personal")
- 2. Zeiträume mit Schwerpunkten in kleineren Unternehmen (Beispiel: Semester 1; Schwerpunkt "allgemeine Sekretariatsarbeiten")
- 3. Überbetriebliche Kurse

Durch gezieltes Filtern können die Arbeitsbereiche eingegrenzt werden.

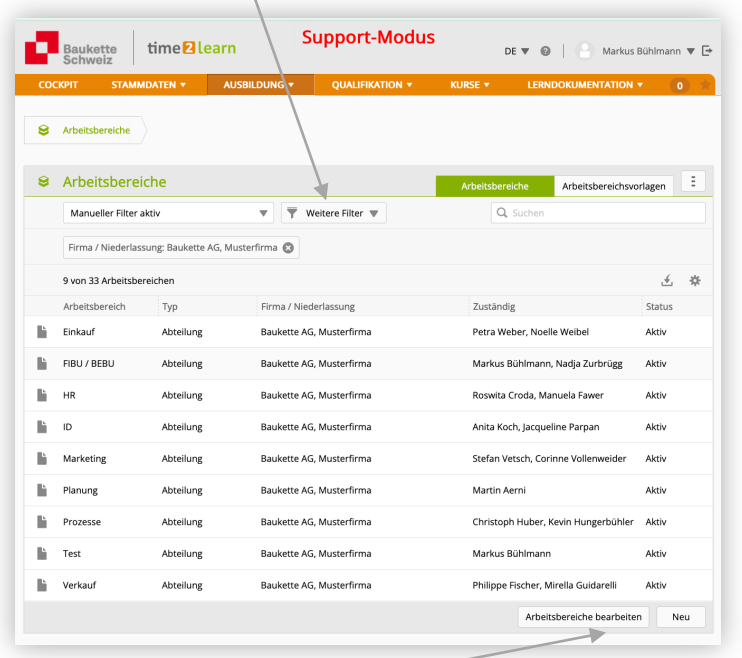

Arbeitsbereiche können bei Bedarf angepasst oder neu erstellt werden:

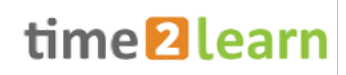

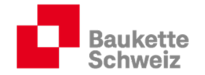

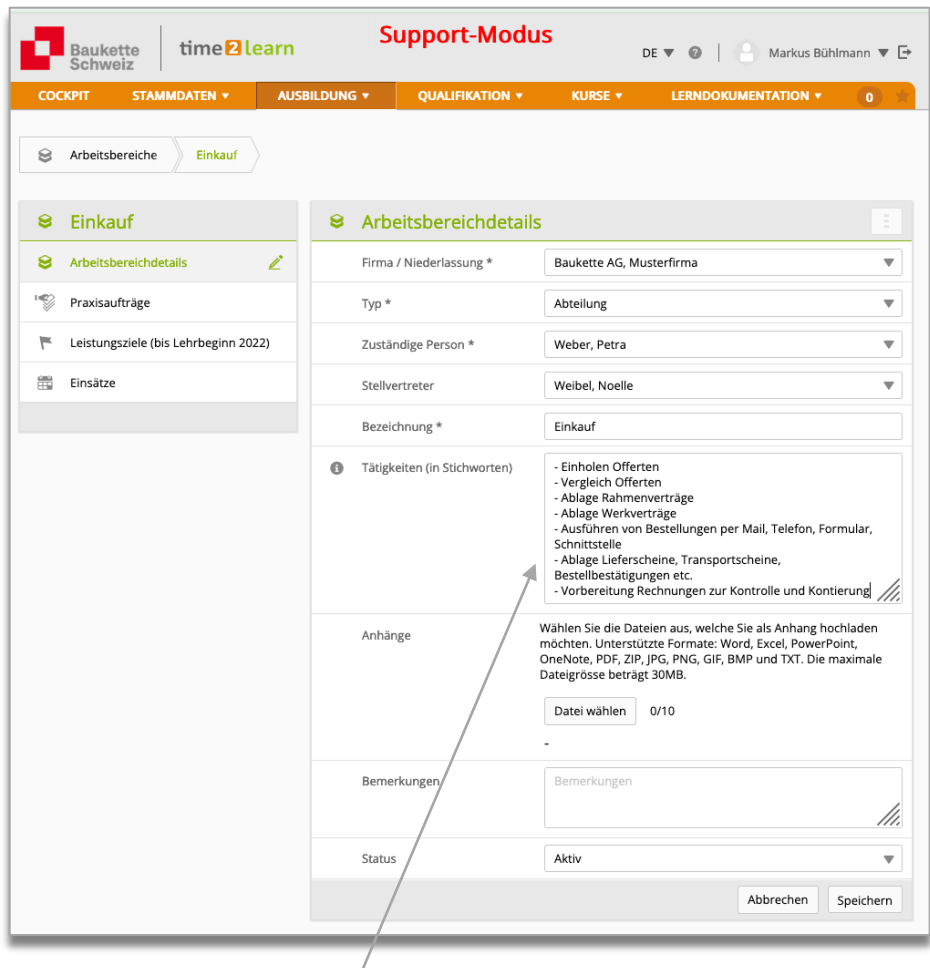

Berufsbildner und Praxisbildner können zusammen Standardtätigkeiten bestimmen und erfassen.

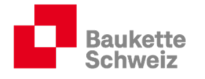

 $\mathbf{I}$ 

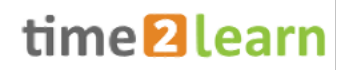

#### 4.3.2. Praxisaufträge den einzelnen Abteilungen/Schwerpunkten hinzufügen

Sie können den einzelnen Abteilungen/Schwerpunkten die passenden Praxisaufträge hinzufügen, indem Sie auf der linken Seite auf das Auswahlfeld "Praxisaufträge" klicken:

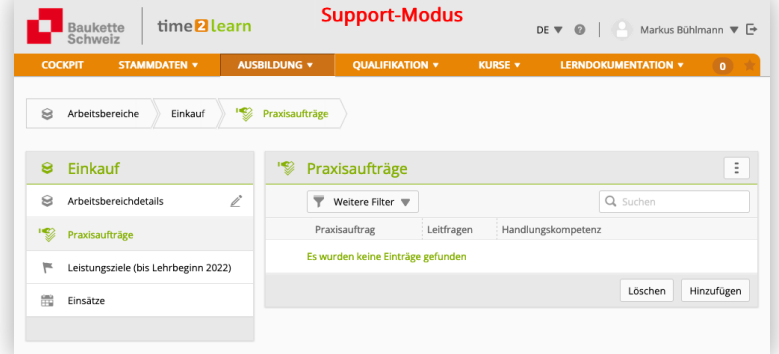

Die Liste kann sortiert werden, wenn zuerst auf das Feld "Praxisaufträge" geklickt wird.

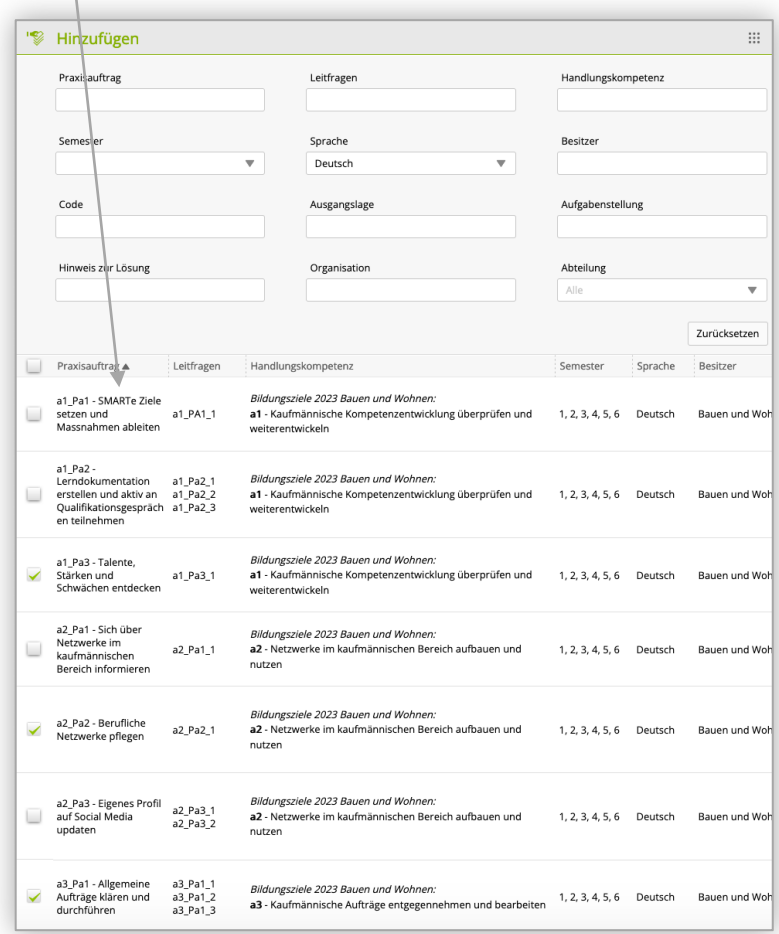

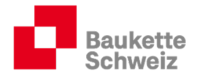

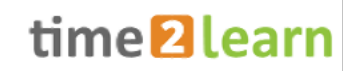

Die Grobplanung gilt somit als abgeschlossen. Noch können die Praxisaufträge aber nicht bearbeitet werden (siehe Kapitel 4.3)

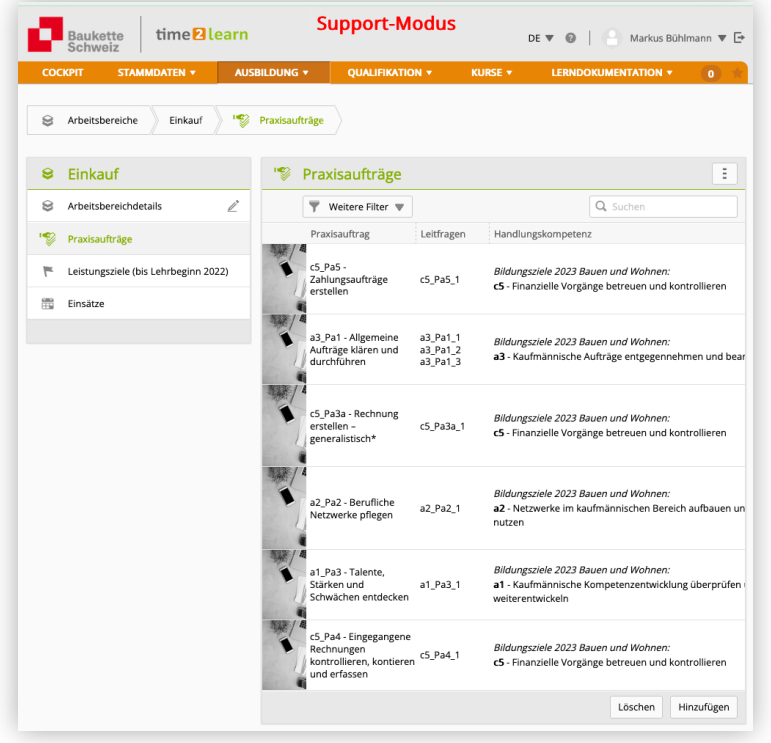

#### 4.3.3. Einsatzplanung

Mit der Auswahl Ausbildung – Einsatzplanung – Name Lernende/r - Lerneinheit müssen der betreffenden Lerneinheit noch Anfangs- und Endtermine zugewiesen werden. Beispiel: Der Einsatz von Daniel Wenger in der Abteilung Prozesse dauert vom 1.4. – 31.7.2026.

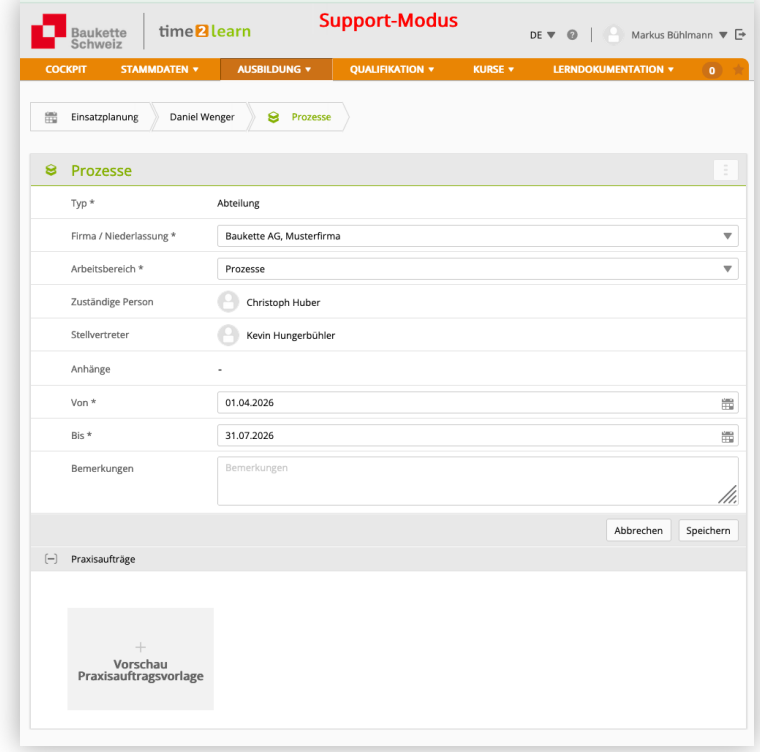

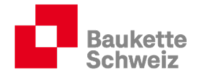

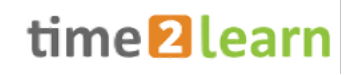

Nach Fertigstellung kann die Ausbildungs- und Einsatzplanung in Form eines Balkendiagramms exportiert werden:

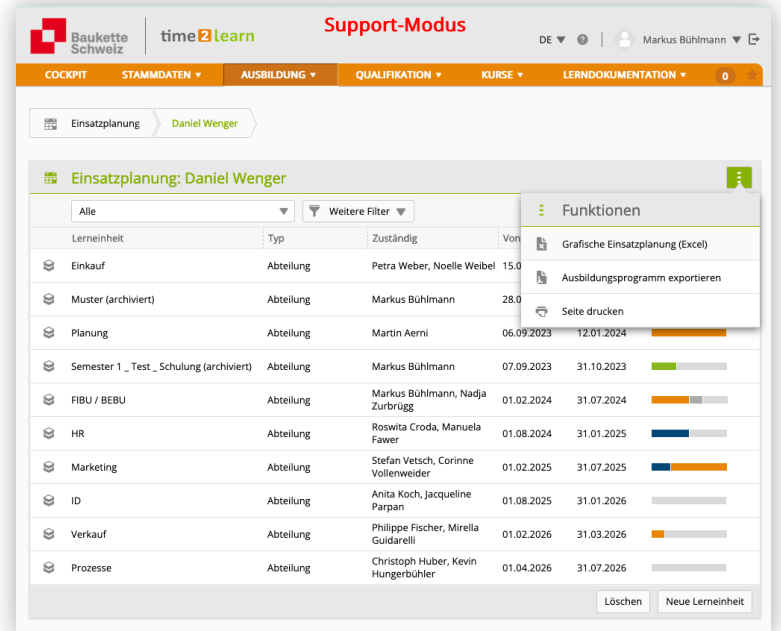

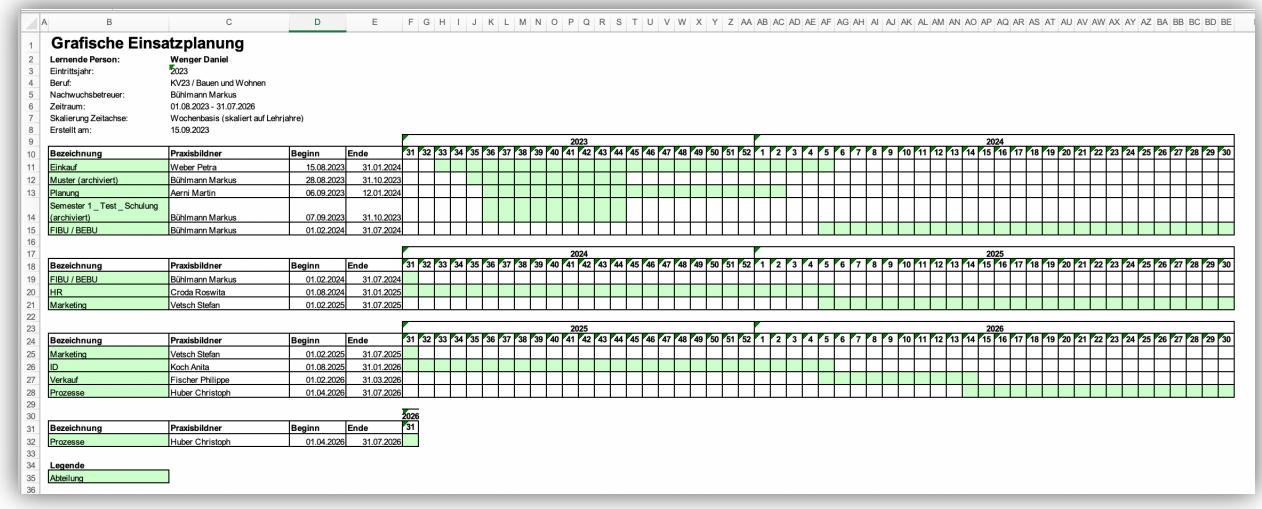

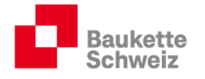

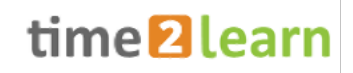

Unter der Rubrik Lerndokumentation kann ein noch detaillierteres Ausbildungsprogramm erstellt und heruntergeladen werden:

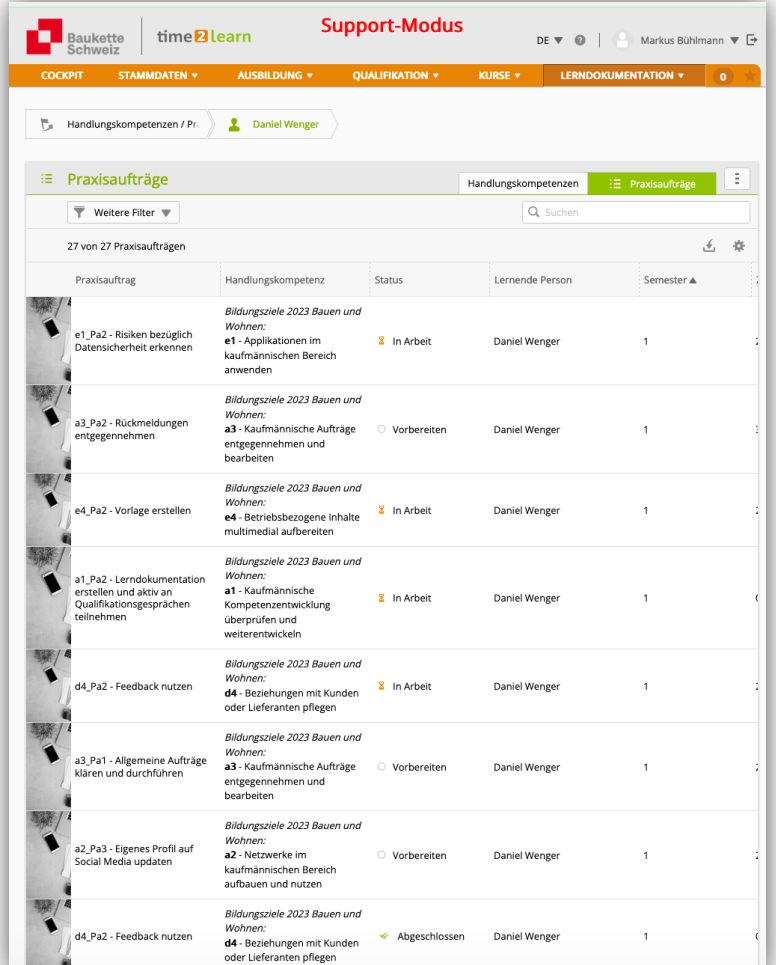

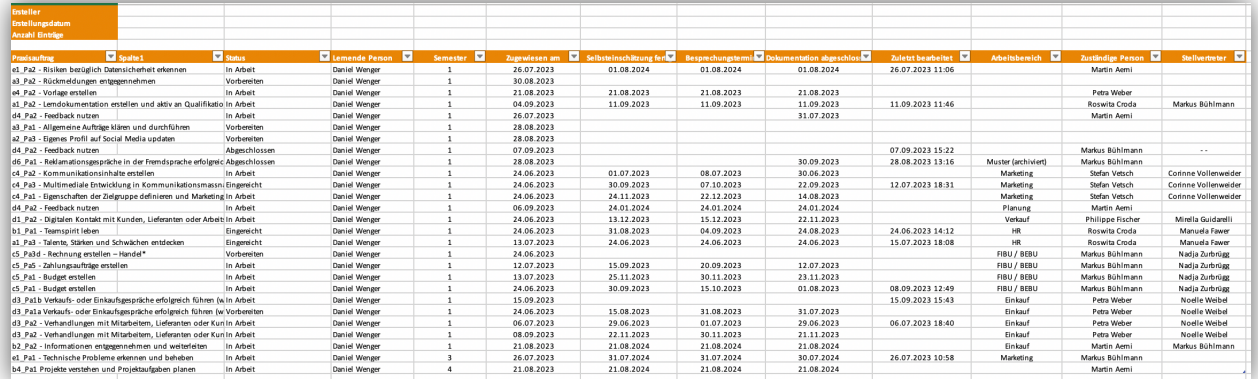

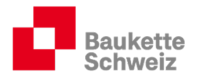

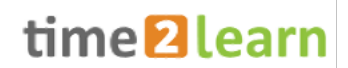

#### 4.4. Praxisaufträge zuweisen (Feinplanung)

Der für die Ausbildung im betreffenden Arbeitsbereich zuständigen Person (Praxisbildner) werden in der Grobplanung Praxisaufträge zugeteilt, die jetzt noch zugewiesen werden müssen. Einen Praxisauftrag zuweisen bedeutet einen Praxisauftrag in Arbeit setzen und zeitlich terminieren.

#### 4.4.1. Praxisaufträge sichten und zuweisen

Wird mit dem Mauszeiger über das Feld "Vorschau Praxisaufträge" gefahren, erscheinen alle, dem betreffenden Arbeitsbereich zugewiesenen Praxisaufträge.

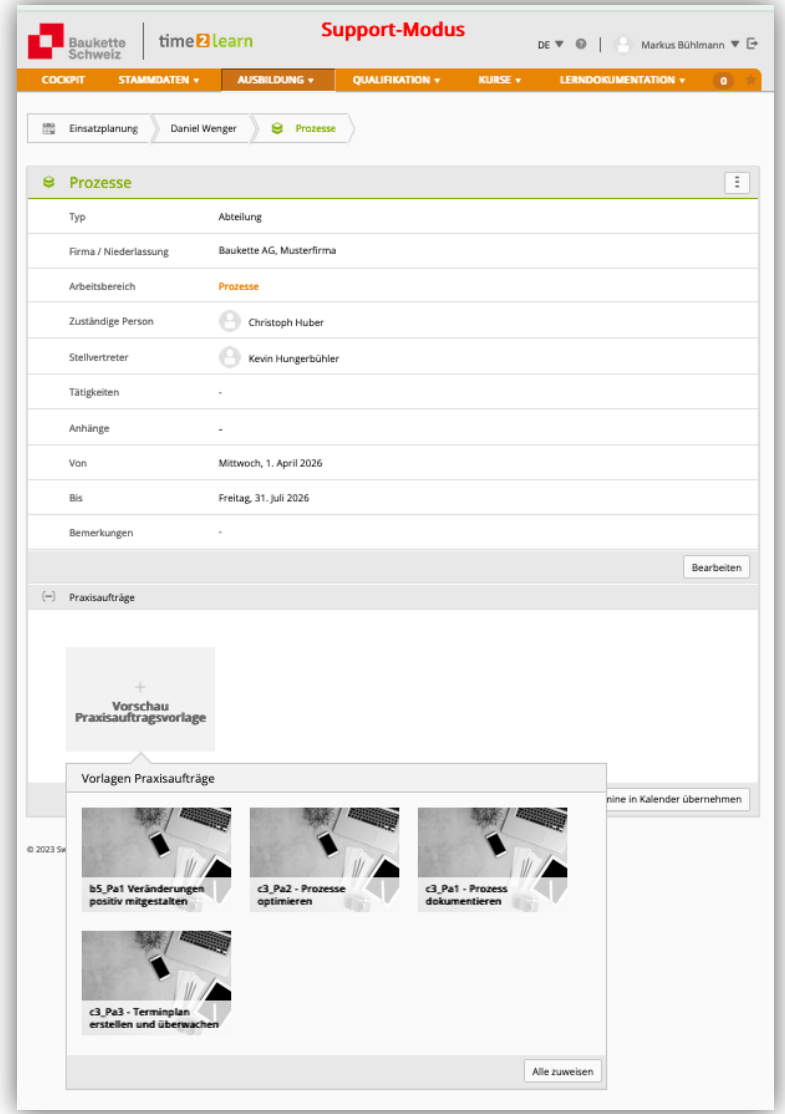

Mit einem Klick auf einen Praxisauftrag erscheint der gesamte Inhalt des Praxisauftrags in der Übersicht.

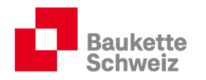

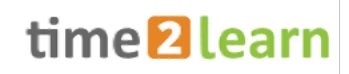

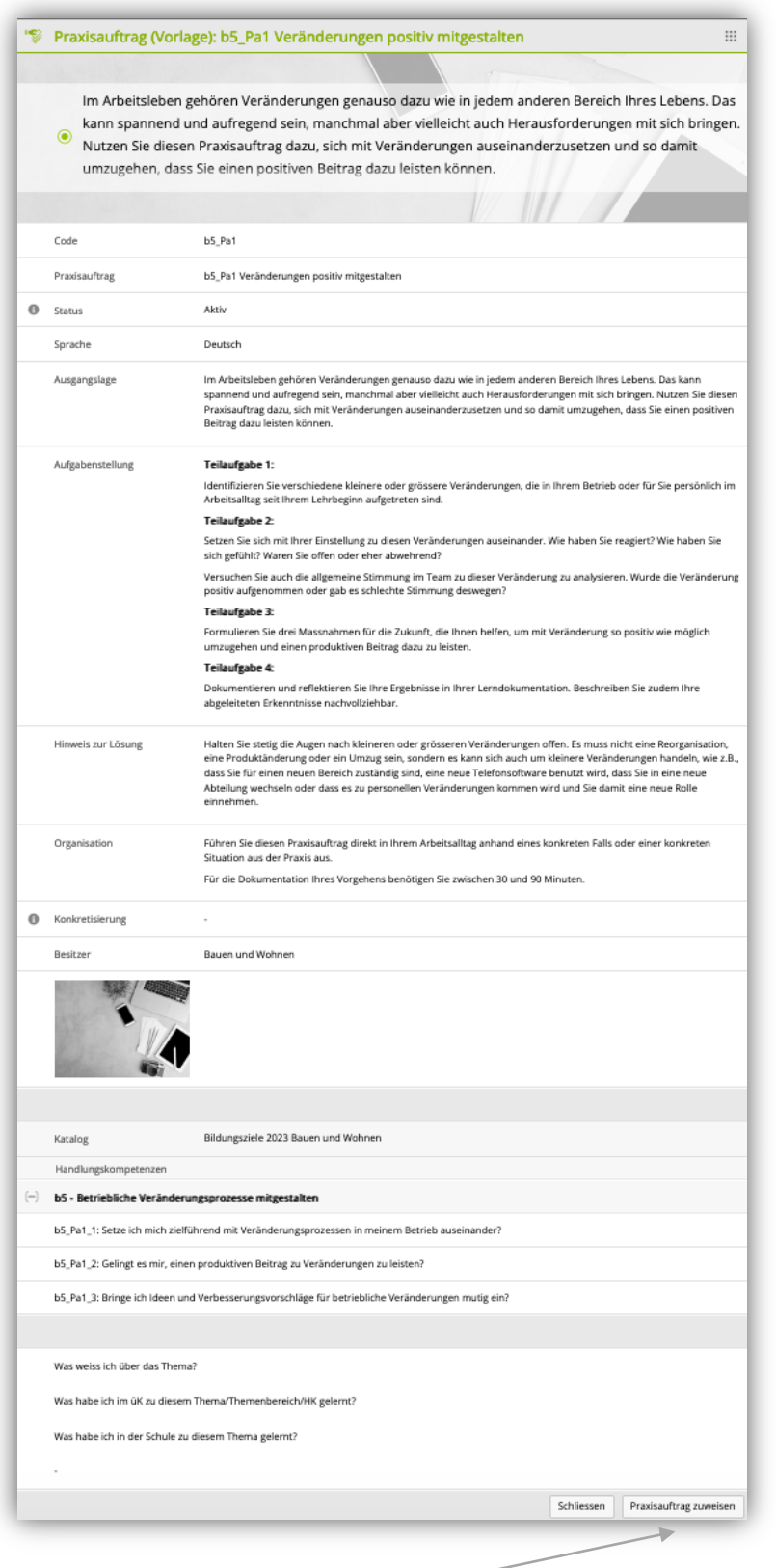

Durch einen Klick auf "Praxisauftrag zuweisen" wird der Praxisauftrag bearbeitbar. Das heisst, er wird "in Arbeit" gesetzt und kann terminiert werden.

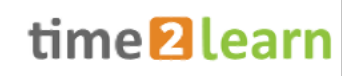

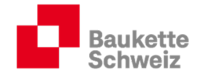

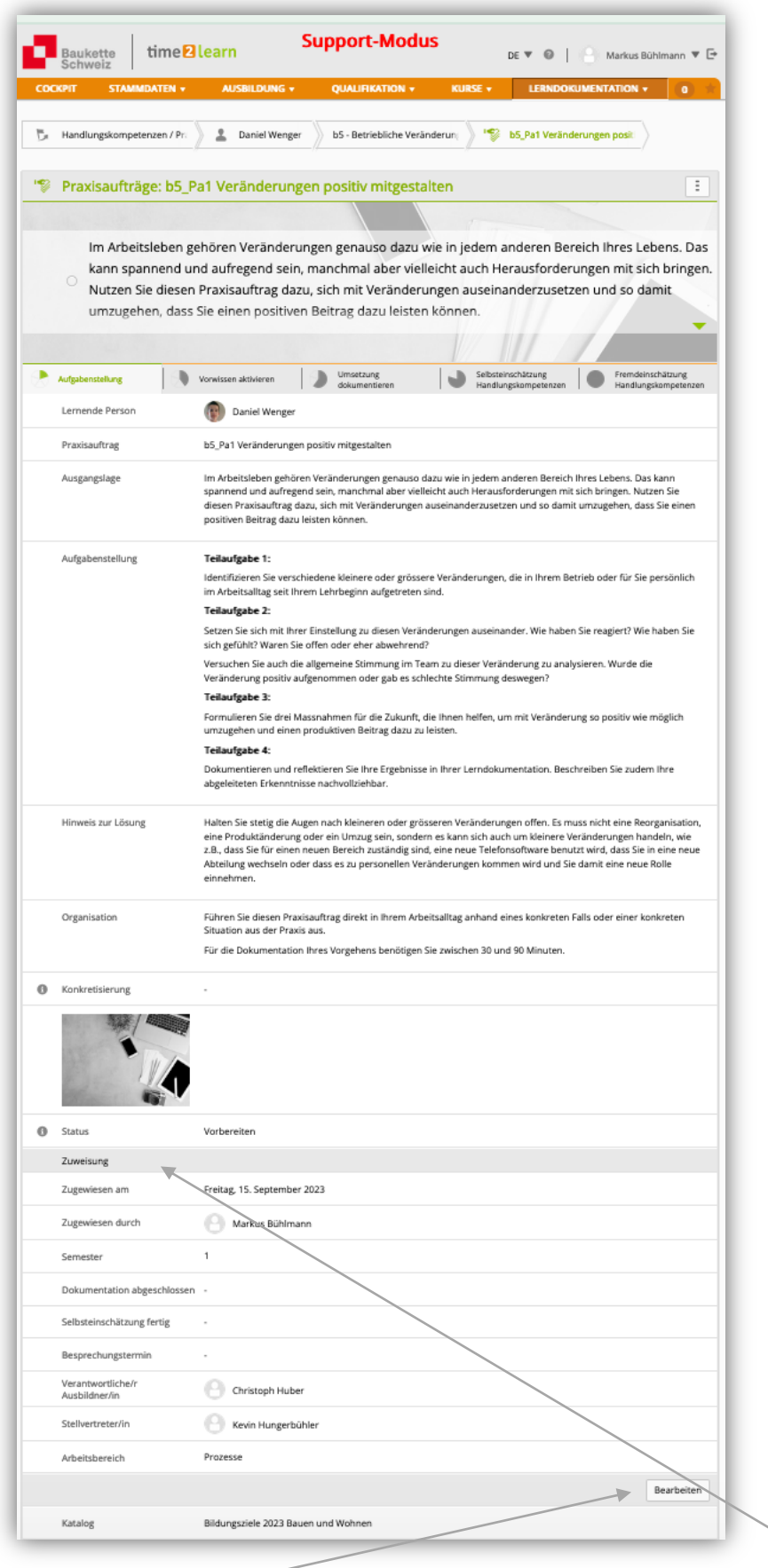

Durch einen Klick auf "Bearbeiten" können die Felder im Bereich "Zuweisung" bearbeitet werden.

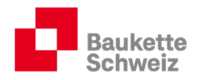

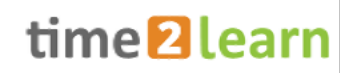

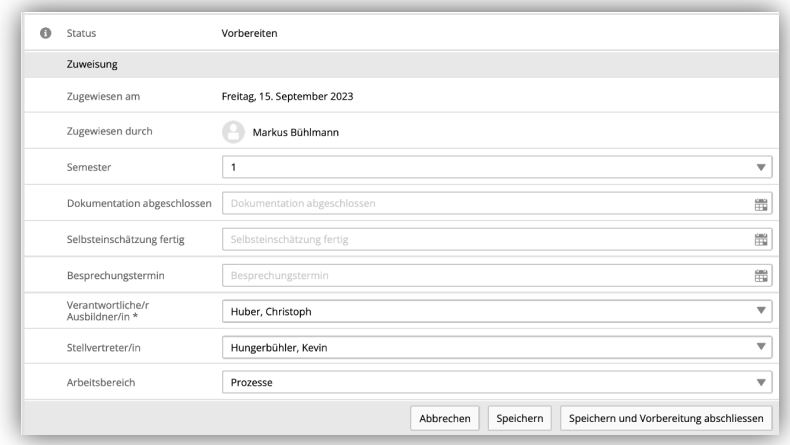

Folgende Eingaben sind hier möglich:

- Semester: Die Wahl des Semesters bestimmt, in welchem Semester die Fremdbeurteilung des Praxisauftrags in die Bewertung des betrieblichen Kompetenznachweis (b-KN) einfliesst.
- Dokumentation abgeschlossen: Hier wird das Enddatum erfasst, bis wann der Praxisauftrag fertig dokumentiert sein muss.
- Selbsteinschätzung fertig: Es wird empfohlen, dem Lernenden mindestens eine Woche Zeit zwischen Abschluss der Dokumentation und der Selbsteinschätzung zu gewähren.
- Besprechungstermin: Auch hier wird empfohlen, zwischen dem Termin für die Selbsteinschätzung und dem Besprechungstermin rund eine Arbeitswoche zu warten.

Wird auf "Speichern" geklickt, verbleibt der Praxisauftrag im Status "Vorbereiten". Wird auf "Speichern und Vorbereitung abschliessen" geklickt, wird der Praxisauftrag auf "In Arbeit" gesetzt (Symbol: Sanduhr).

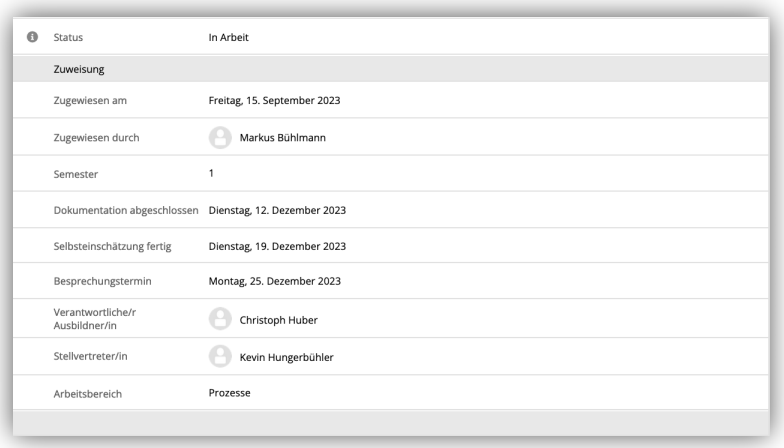

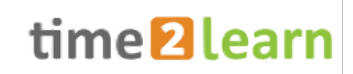

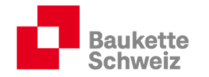

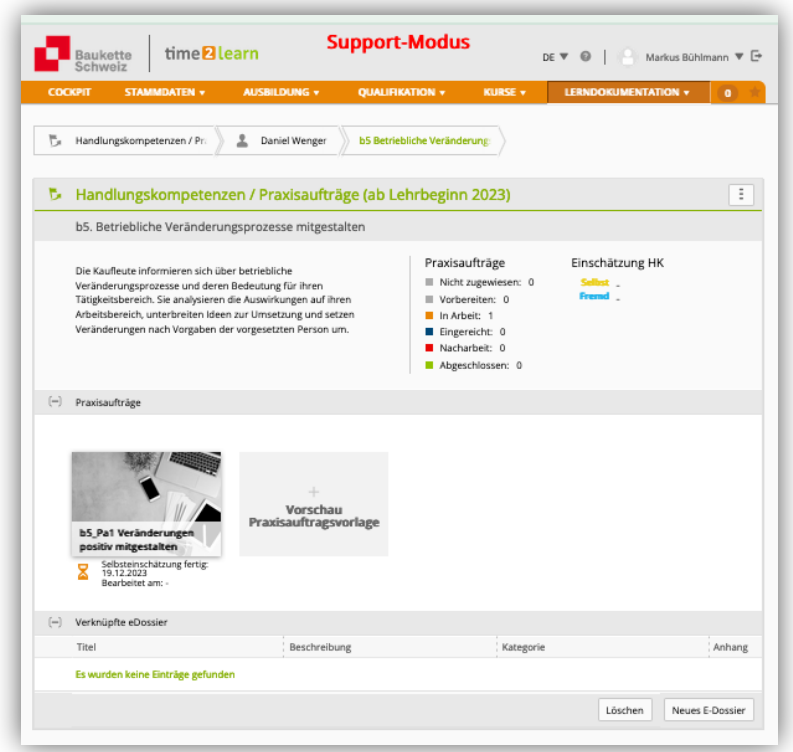

Weitere Praxisaufträge können zugewiesen werden. Lernende können mit der Bearbeitung der Praxisaufträge bzw. mit dem Erstellen der Lerndokumentation beginnen (siehe Dokument "time2learn\_V10\_2\_manual\_Lernende).

#### 4.4.2. Fremdbeurteilung Praxisaufträge

Analog zur Selbstbeurteilung wird jeder Praxisauftrag durch den Praxisbildner beurteilt. Dabei stehen folgende Leitfragen zur Verfügung:

- Handlungskompetenz
- Stärken und Schwächen reflektieren
- Erkenntnisse ableiten
- Motivation und Eigeninitiative zeigen
- Aktive interne und externe Zusammenarbeit

Für die Bewertung stehen die Punkte 0, 1, 2, 3 zur Verfügung.

Durch Klick auf "Neue Einschätzung" öffnen sich die betreffenden Eingabefelder. Falls bei einer Leitfrage keine 3 Punkte vergeben werden können, muss der Punkteabzug nachvollziehbar und objektiv begründet werden (siehe LLD, Kapitel 4):

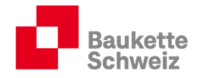

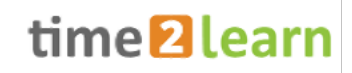

#### 4.4.2.1. Handlungskompetenz – Leitfrage

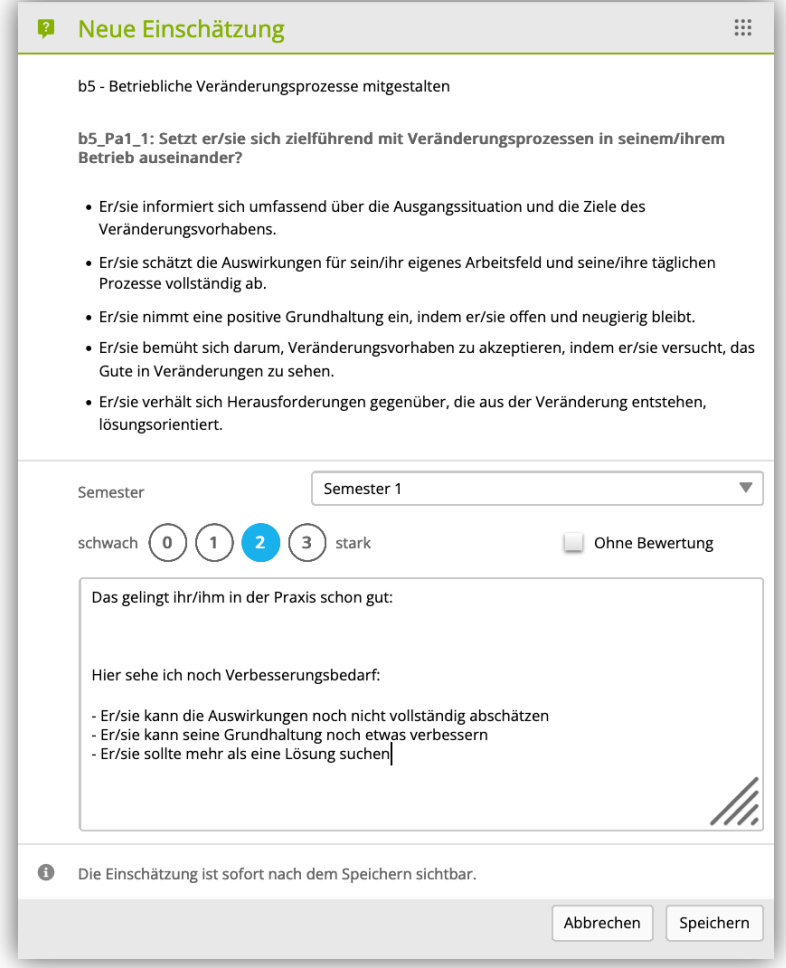

Bewertet wird anhand der zugewiesenen Kriterien.

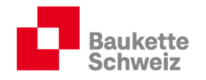

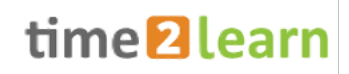

#### 4.4.2.2. Stärken und Schwächen reflektieren

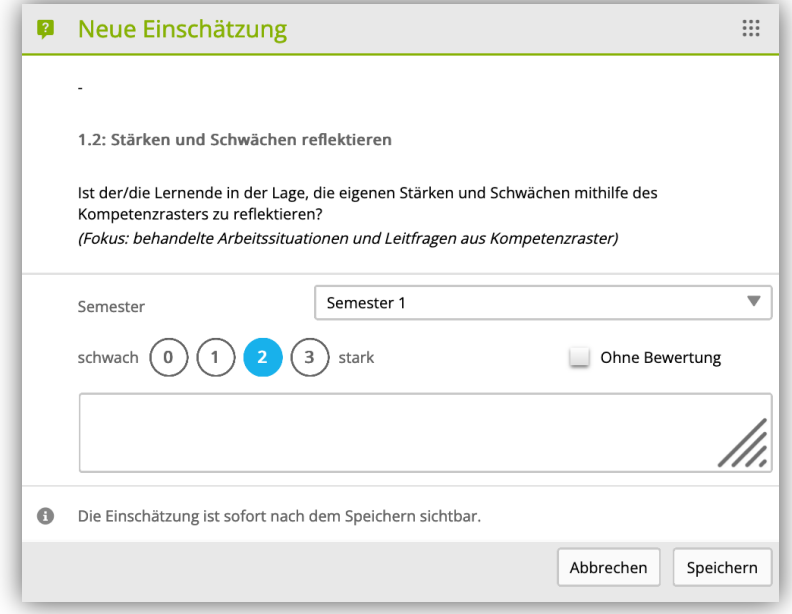

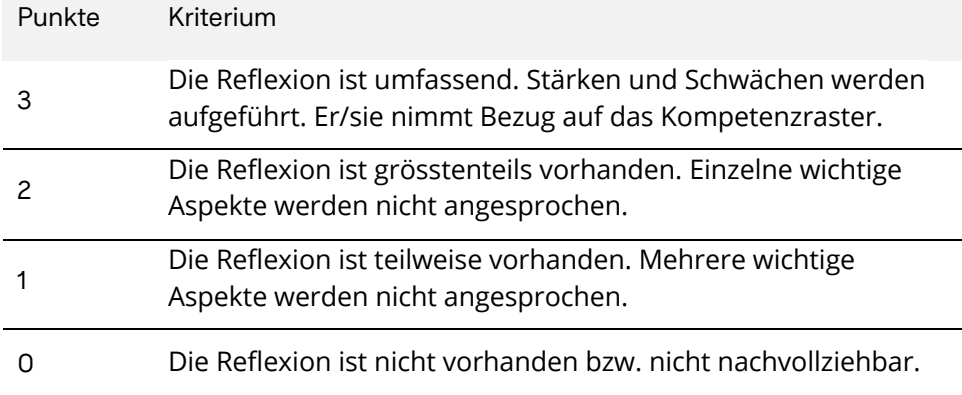

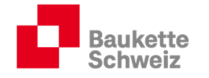

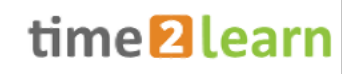

#### 4.4.2.3. Erkenntnisse ableiten

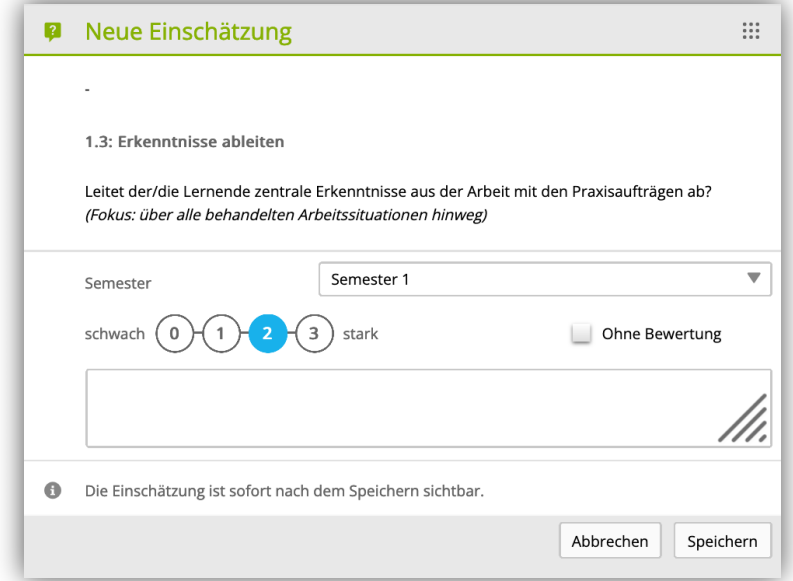

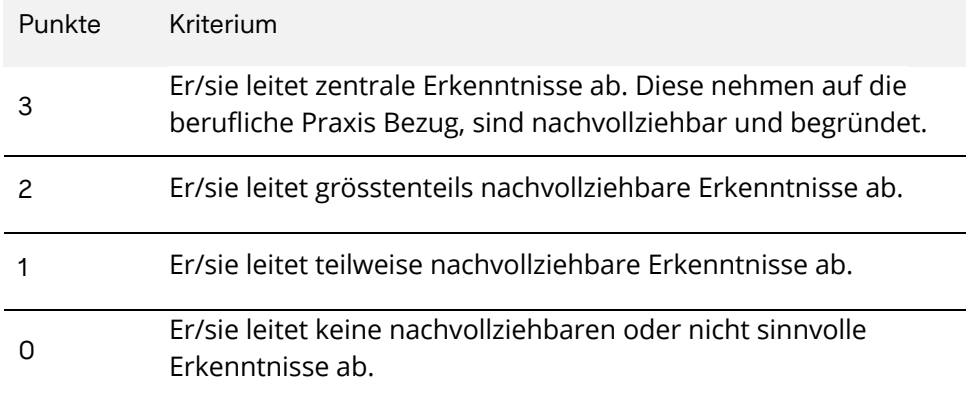

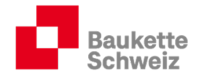

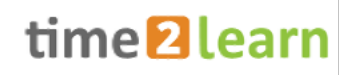

#### 4.4.2.4. Motivation und Eigeninitiative zeigen

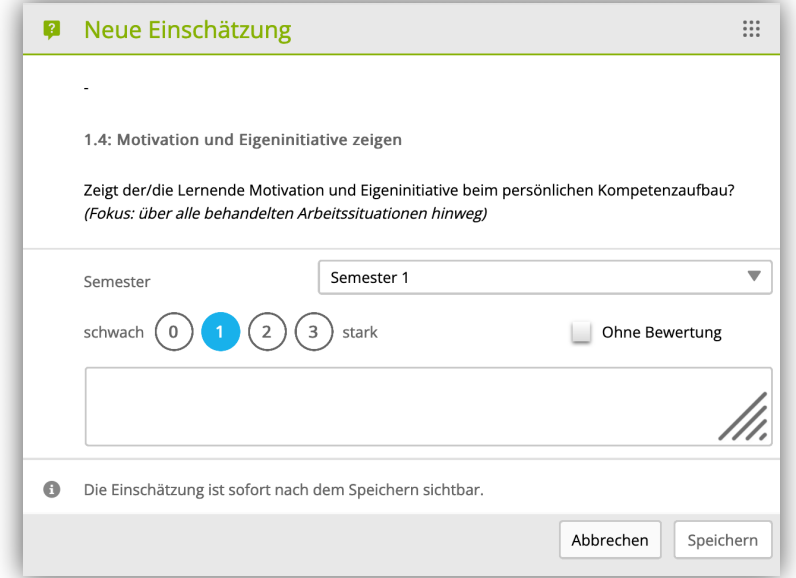

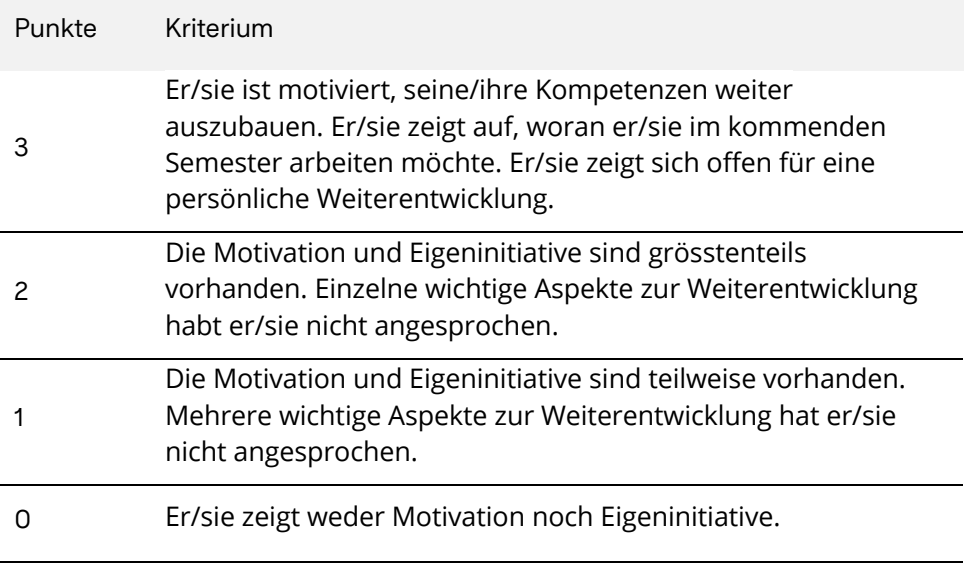

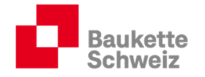

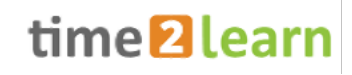

#### 4.4.2.5. Aktive interne und externe Zusammenarbeit

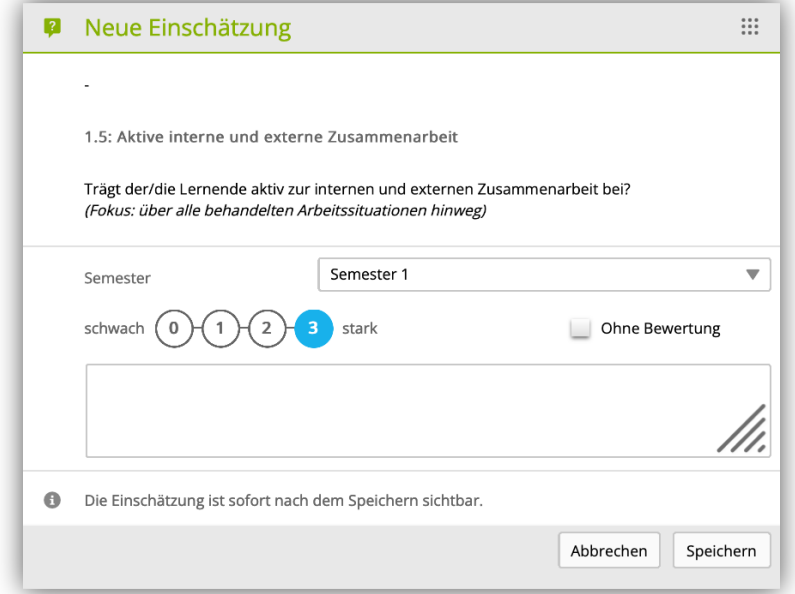

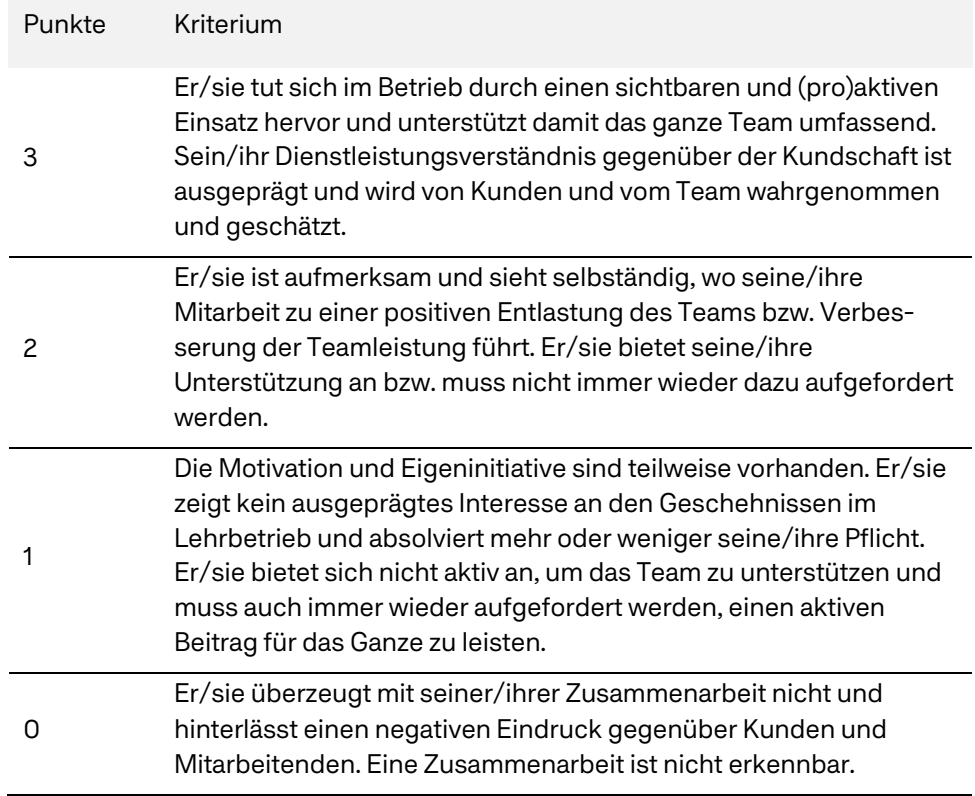

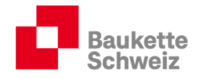

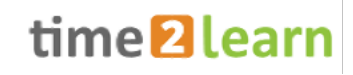

#### 4.4.2.6. Übersicht Fremdeinschätzung

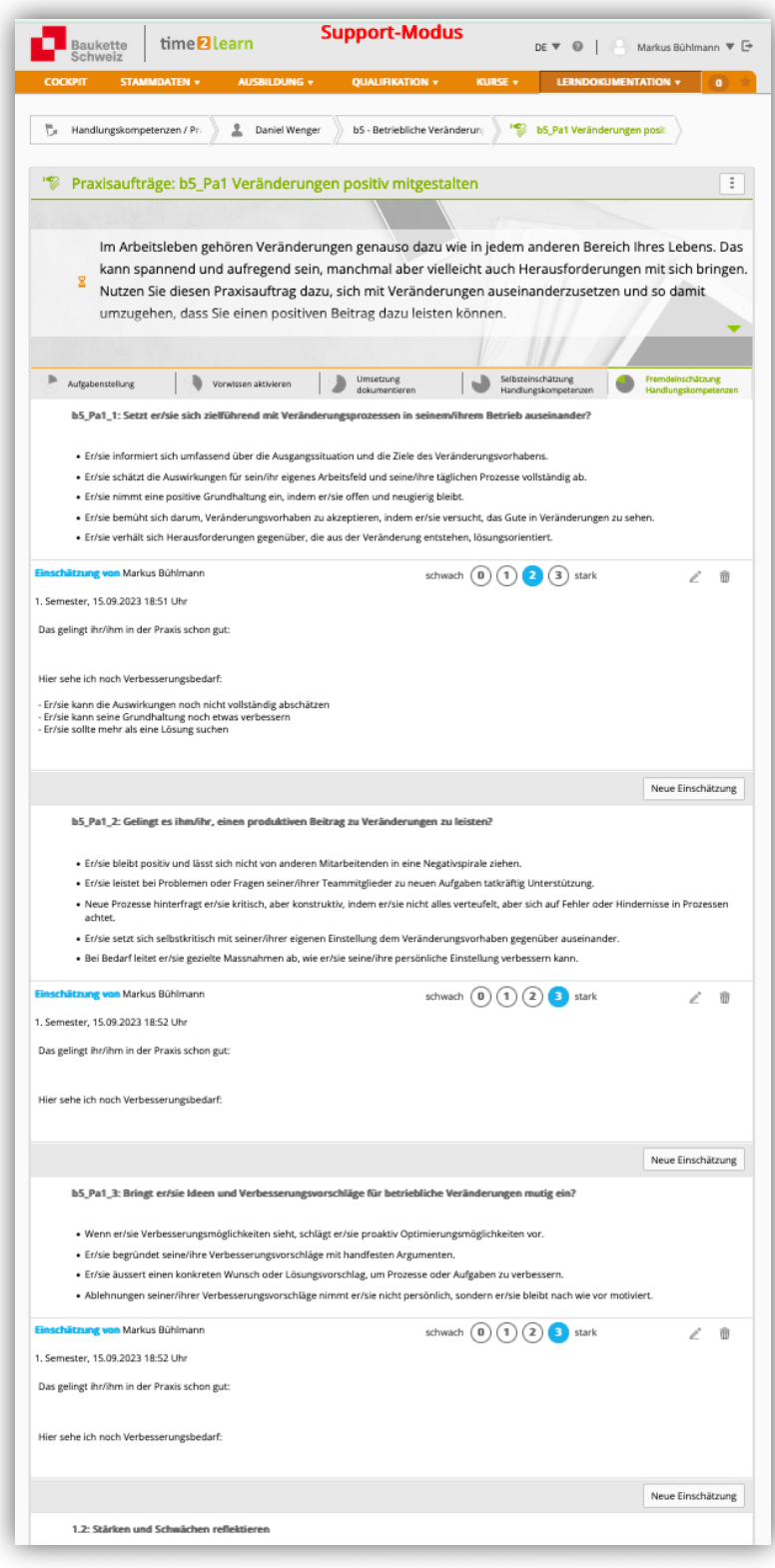

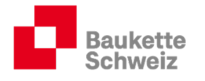

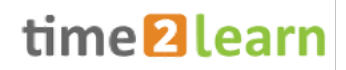

Der Übersicht «Lerndokumentation – Handlungskompetenzen» können die Selbst- und Fremdeinschätzungen sowie die Anzahl der zugewiesenen Praxisaufträge pro Handlungskompetenz entnommen werden:

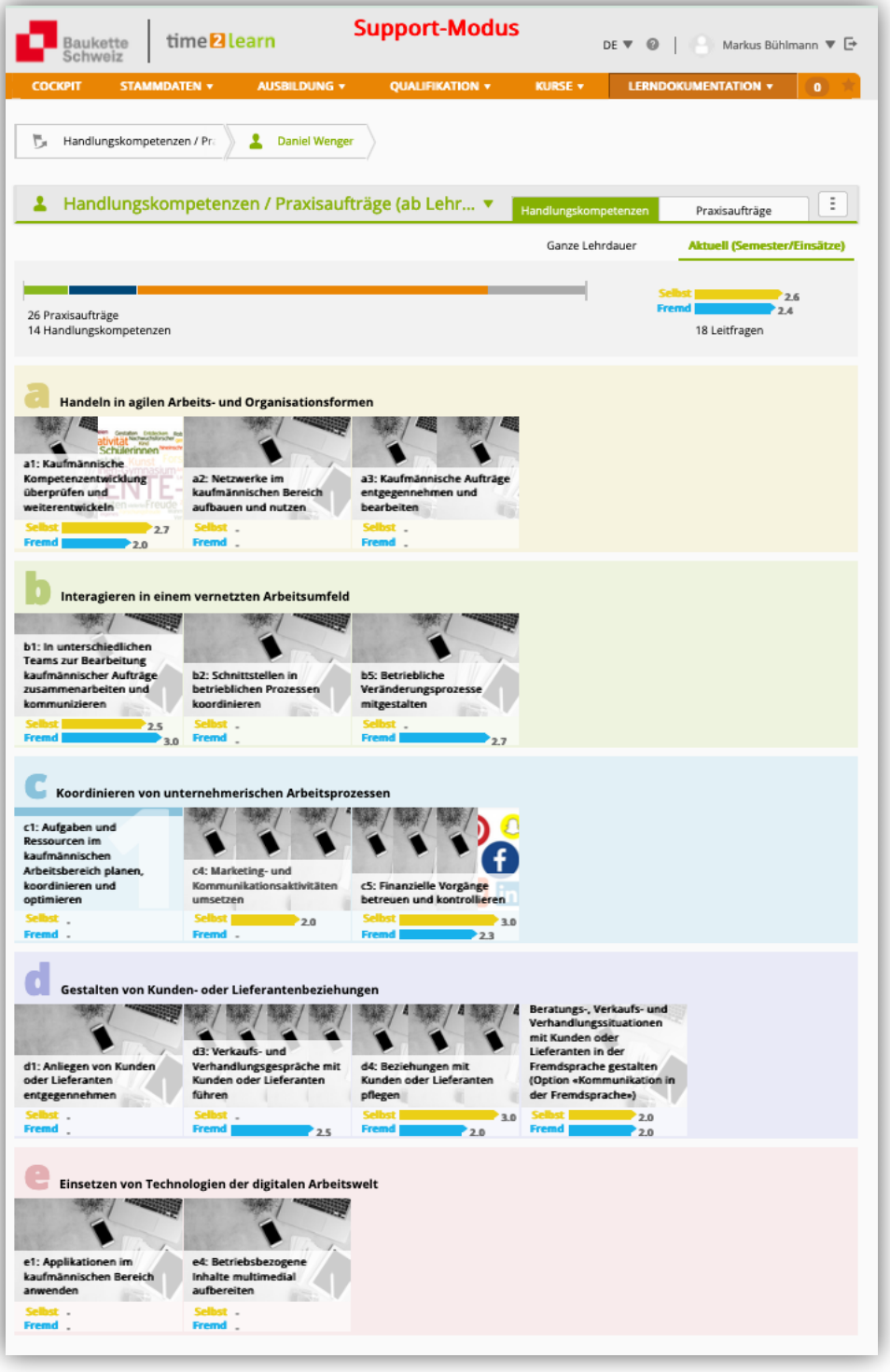

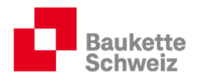

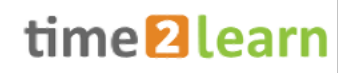

# 5. Qualifikation

#### 5.1. Probezeitbericht

Time2learn stellt die Möglichkeit zur Verfügung, digital einen Probezeitbericht zu erstellen:

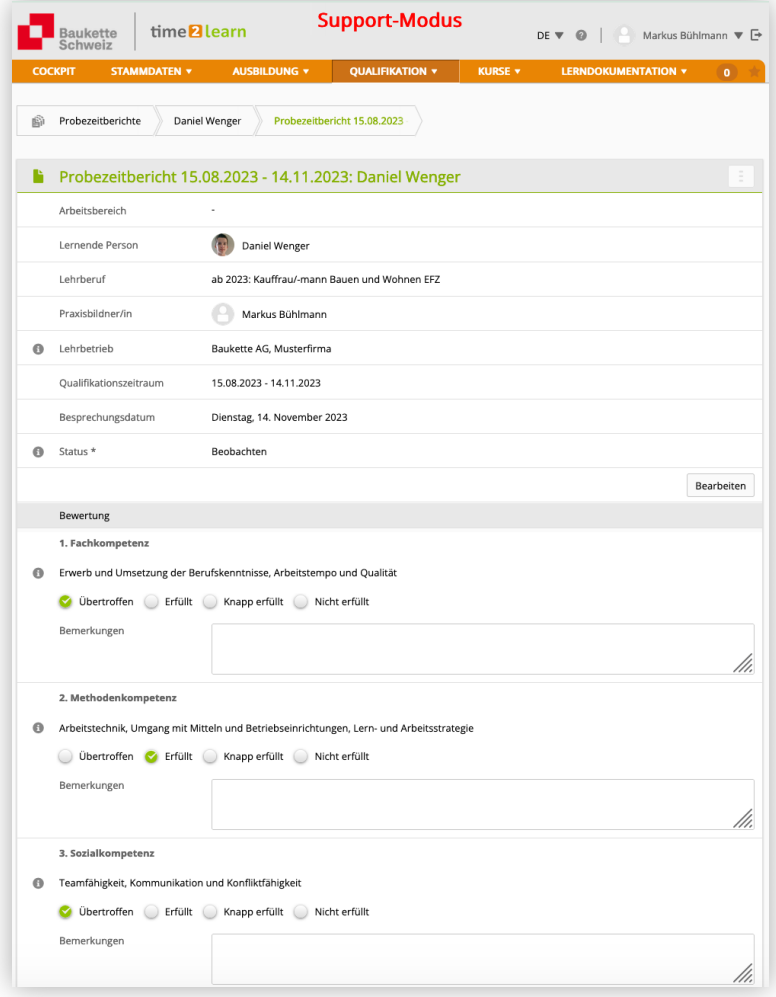

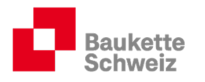

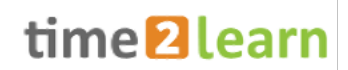

# 5.2. Betrieblicher Kompetenznachweis – Bildungsbericht

#### 5.2.1. Betrieblicher Kompetenznachweis (b-KN)

Unter Semesterqualifikation wird der betriebliche Kompetenznachweis und der Bildungsbericht erstellt.

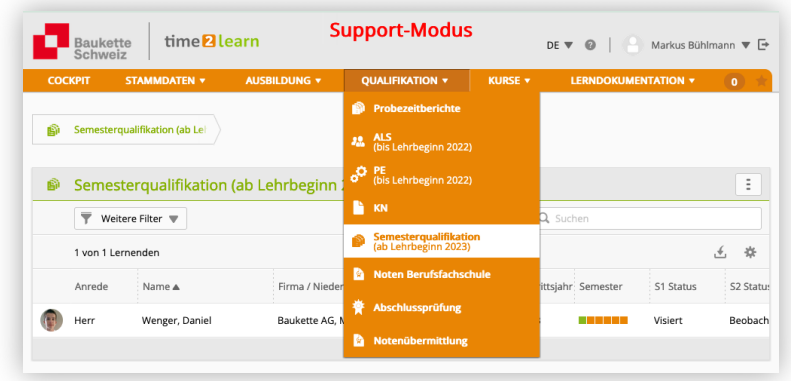

#### 5.2.2. Grundinformationen erfassen

Grundinformationen erfassen und auf "Speichern und auf Beobachten setzen" klicken.

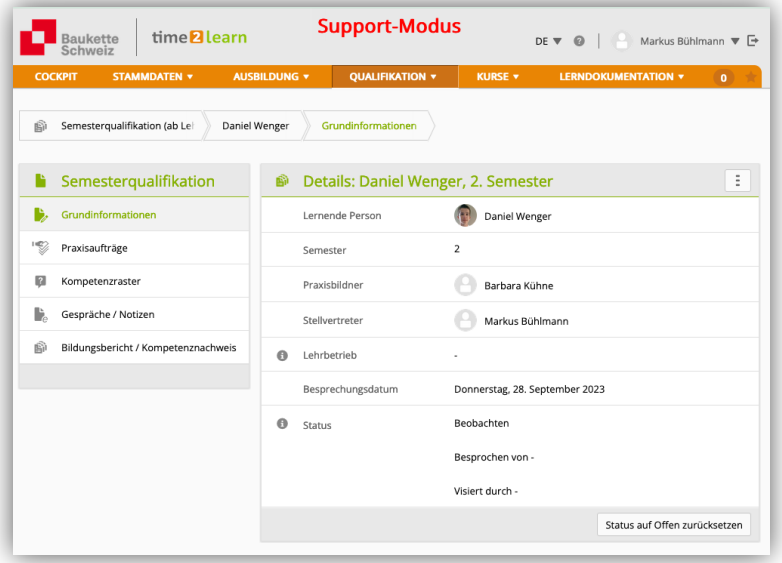

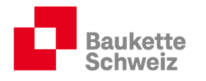

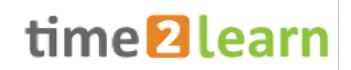

#### 5.2.3. Praxisaufträge

Übersicht über die Praxisaufträge, die in den betreffenden betrieblichen Kompetenznachweis einfliessen, gewinnen.

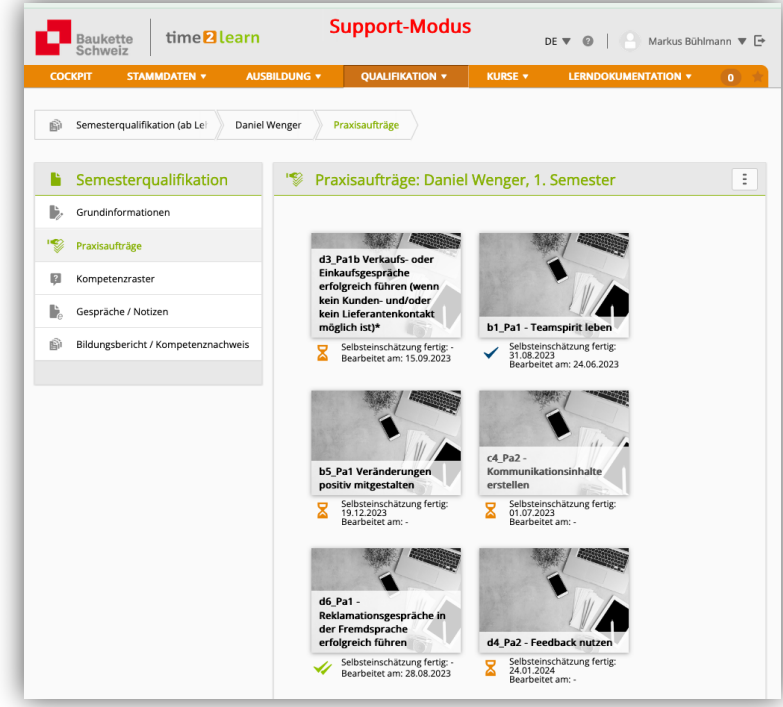

Praxisaufträge (Lerndokumentationen) können von hier aus eingesehen werden.

#### 5.2.4. Kompetenzraster

Hier können alle Selbst- und Fremdeinschätzungen eingesehen werden:

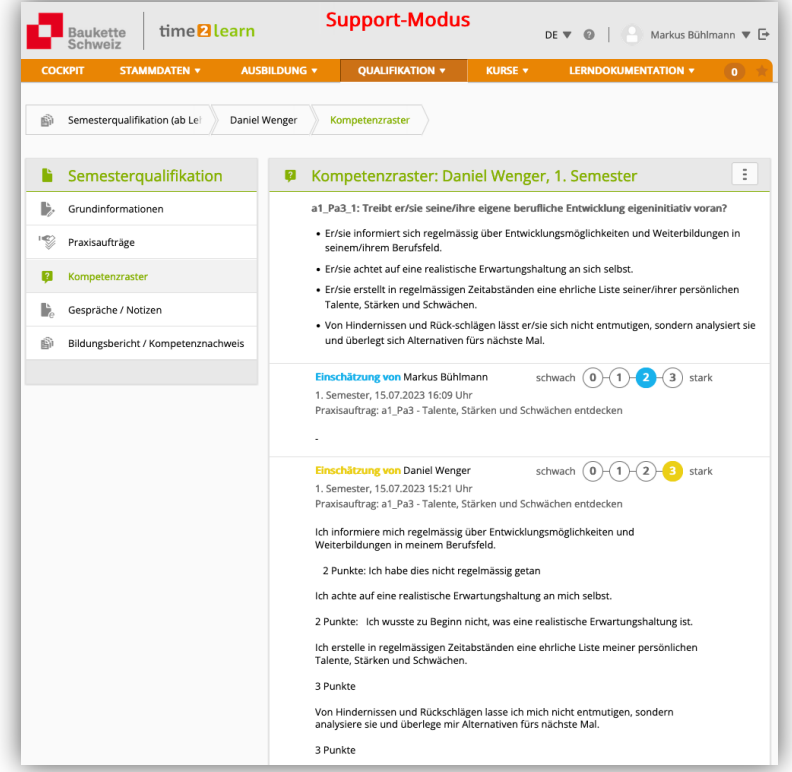

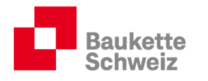

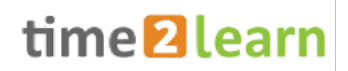

#### 5.2.5. Gespräche / Notizen

Während des Semesters können die Praxisbildner, die an der Ausbildung beteiligt sind, Gesprächsnotizen machen. Diese können bei der Schlussbewertung evtl. hilfreich sein.

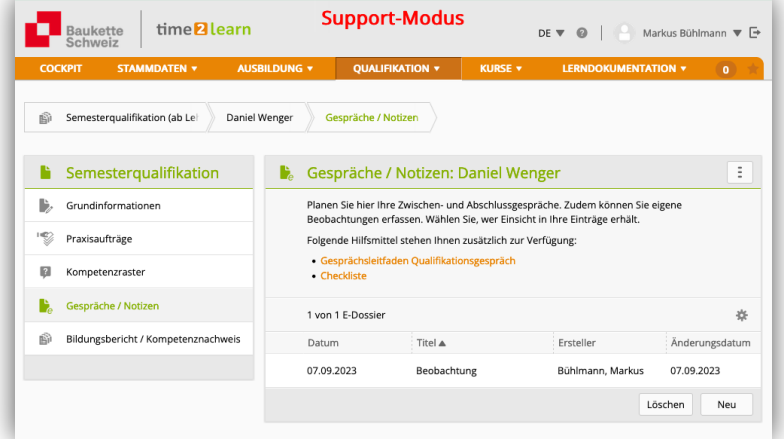

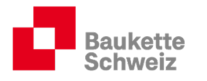

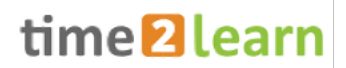

#### 5.2.6. Bildungsbericht / Kompetenznachweis

Die Berufsbildnerin bewertet die Endpunktzahl (grüne Punkte) anhand der Fremdeinschätzungen und hat die Kompetenz, die Punktzah auf- oder abzurunden. Dabei ist es wichtig, dass immer die drei Gütekriterien gemäss LLD Kapitel 4 berücksichtigt werden.

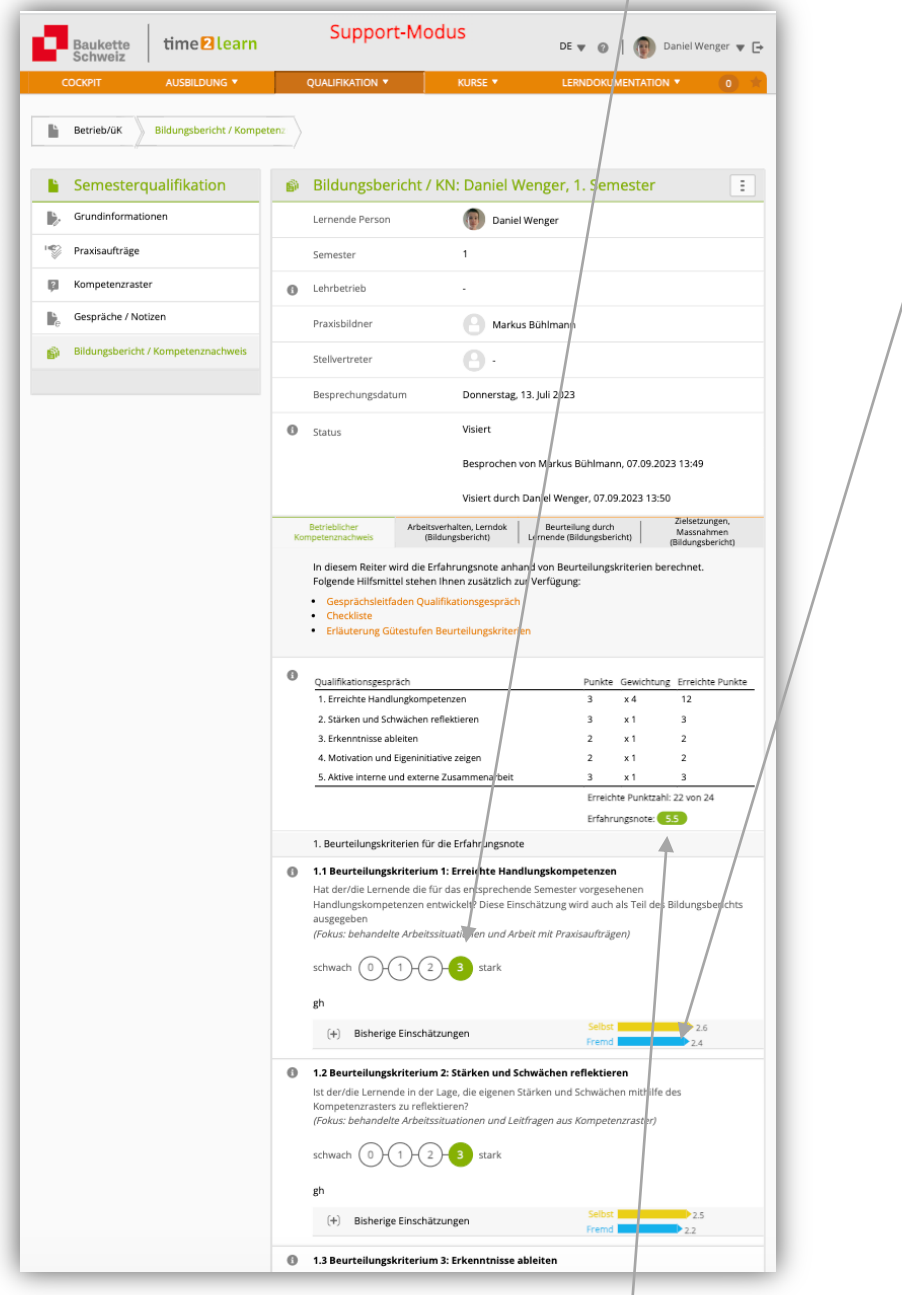

Nach dem Speichern erscheint die berechnete b-KN-Note unterhalb der Tabelle mit den Gewichtungen. Um die b-KN-Note zu finalisieren, muss diese auf «besprochen» gesetzt werden.

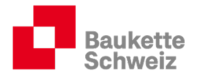

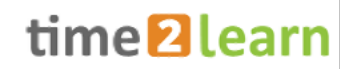

#### 5.2.7. Bildungsbericht

 $\setminus$ 

Die Berufsbildnerin füllt am Schluss zu Handen der kantonalen Berufsbildungsämtern die Registerkarten «Arbeitsverhalten, Lerndoku» und «Zielsetzungen, Massnahmen» aus.

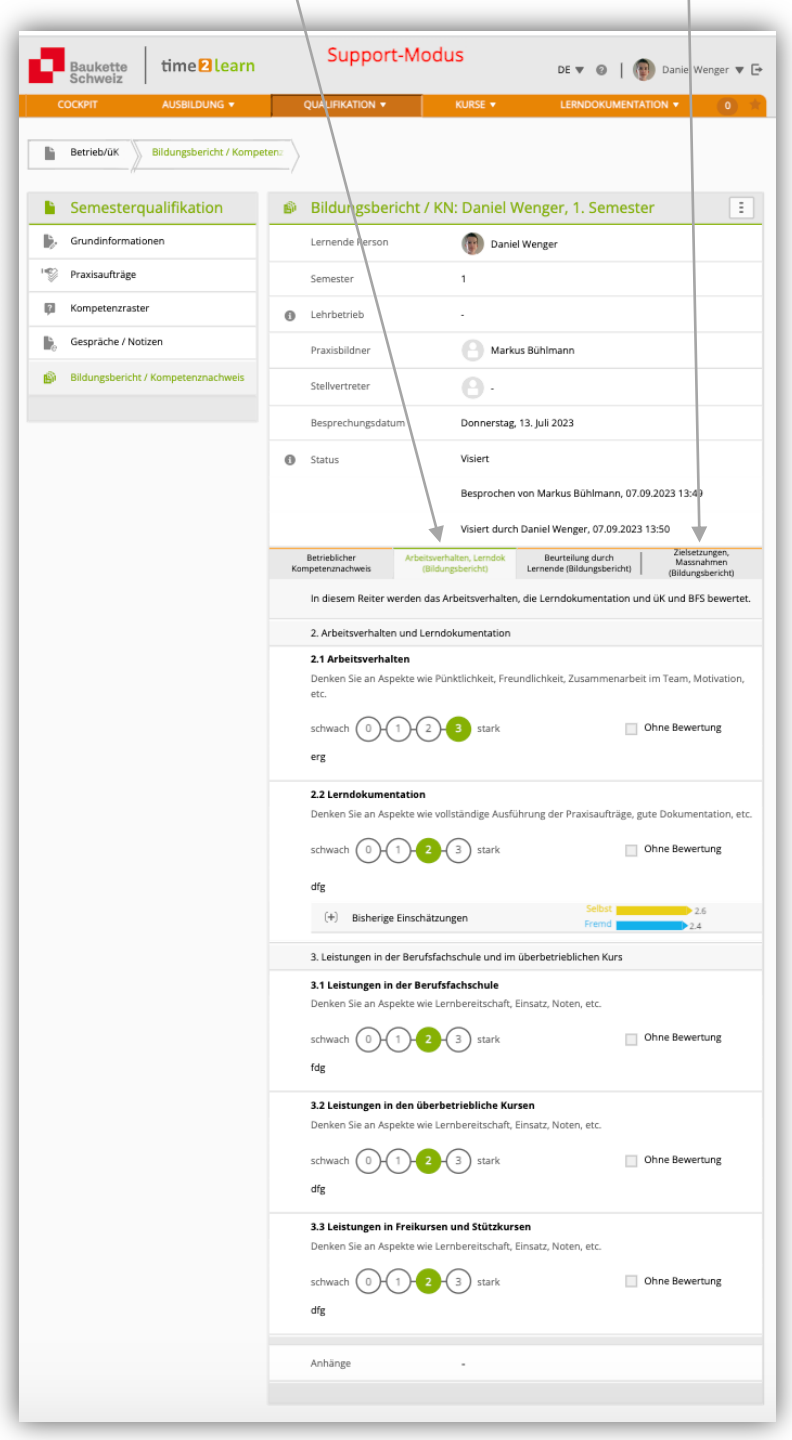

Nachdem der betriebliche Kompetenznachweis und der Bildungsbericht inkl. der «Beurteilung durch Lernende» besprochen und visiert wurden, wird die Note via Schnittstelle an die DBLAP2 versendet.

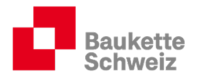

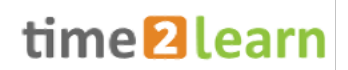

# 6. Kurse

#### 6.1. Überbetriebliche Kurse

Die Lernenden werden via time2learn zu den überbetrieblichen Kursen aufgeboten. Die Berufsund zuständigen Praxisbildner erhalten ein cc-Mail, so dass diese ebenfalls informiert sind, wann und wo die Kurse stattfinden, welche Inhalte geschult werden und welche Unterlagen die Lernenden vorbereiten und mitnehmen müssen.

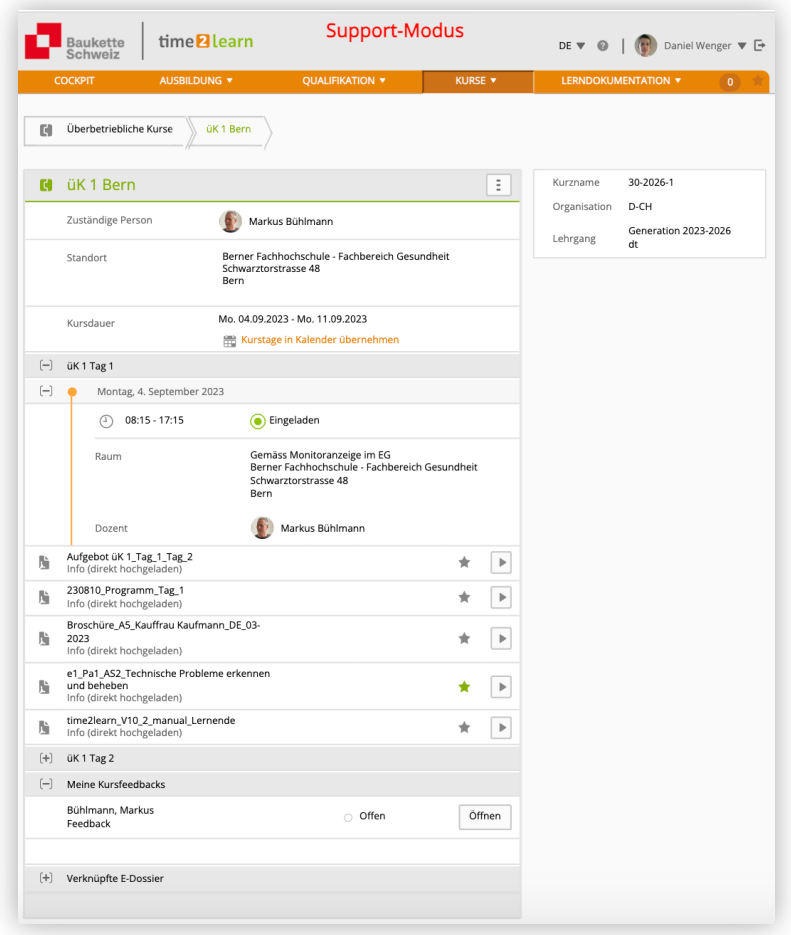

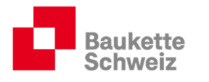

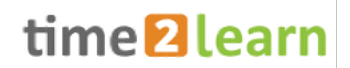

#### 6.1.1. Rückmeldungen üK

Nach jedem üK-Block geben die üK-Leitenden den Lehrbetrieben eine Rückmeldung an den Lehrbetrieb. Diese sind nach Freigabe durch die üK-Leitenden hier zu finden:

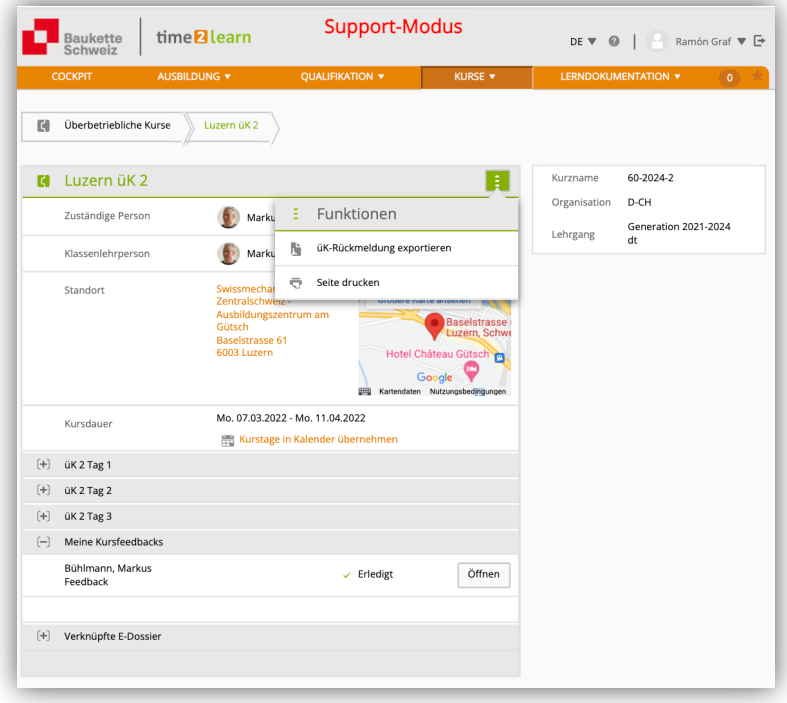

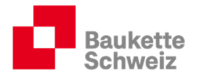

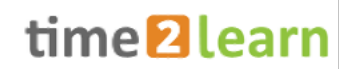

#### 6.2. Meine Lernmedien

Hier finden Sie Unterlagen für Berufs- und Praxisbildner sowie sämtliche Dokumente, die in den überbetrieblichen Kursen abgegeben werden.

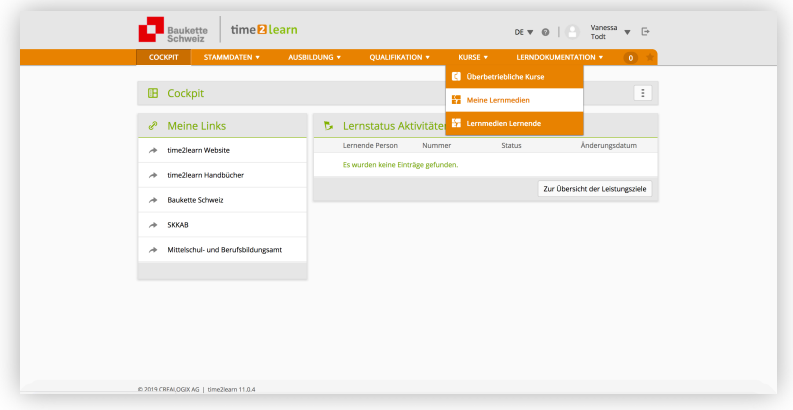

## 7. Lerndokumentation

#### 7.1. eDossier

Lernende und Berufsbildungsverantwortliche können im time2learn individuelle eDossiers (Ausbildungsunterlagen Branchenkunde, Extrameilen, Materialkunde, interne Firmenschulungen, Nothelferausweis etc.) anlegen.

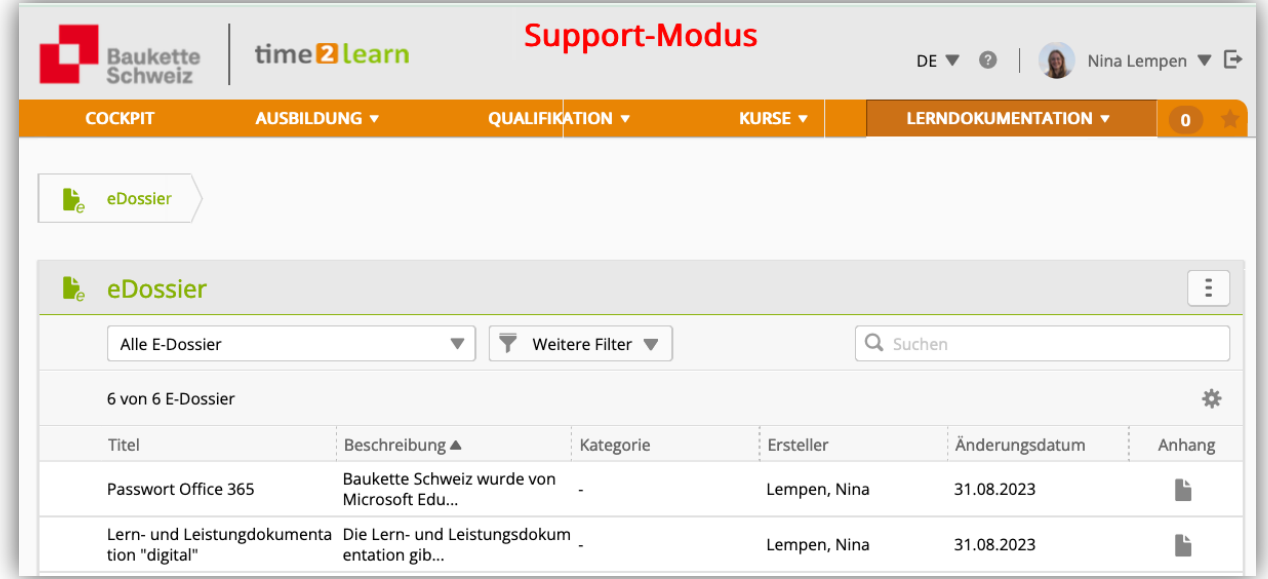